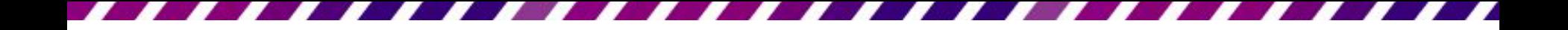

## 使用表格歸納簡報中的資料

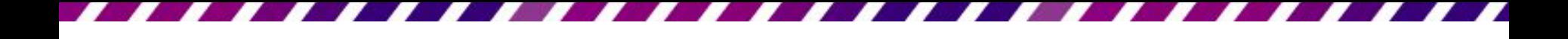

本章重點

- [在投影片中建立表格](#page-2-0)
- [在表格中輸入內容](#page-11-0)
- [設定表格內文字格式及對齊方式](#page-13-0)
- [增加與刪除欄、列](#page-26-0)
- [調整表格大小及位置](#page-37-0)
- [合併與分割儲存格](#page-45-0)
- [套用表格樣式及調整背景與框線](#page-49-0)

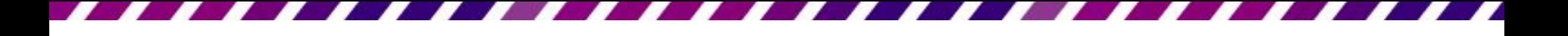

# 在投影片中建立表格

- 利用版面配置建立表格
- 拉曳表格欄、列數來建立表格
- <span id="page-2-0"></span>• 在表格上畫出想要的線段

# 利用版面配置建立表格

- 投影片套用的是標題及物件版面配置
- 1. 按下配置區的 鈕就可以直接輸入表格的 欄、列數,迅速在配置區建立表格
- 2. 按下確定鈕即會插入表格
- 且表格會自動套用該佈景主題的表格樣式
- 為使表格能填滿版面
	- –請將指標移至表格下方框線調整控點 上, 待指標呈 狀時向下拉曳

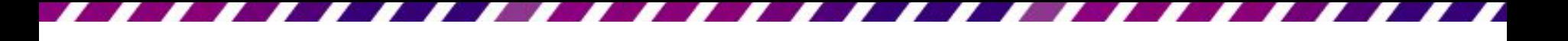

# 利用版面配置建立表格

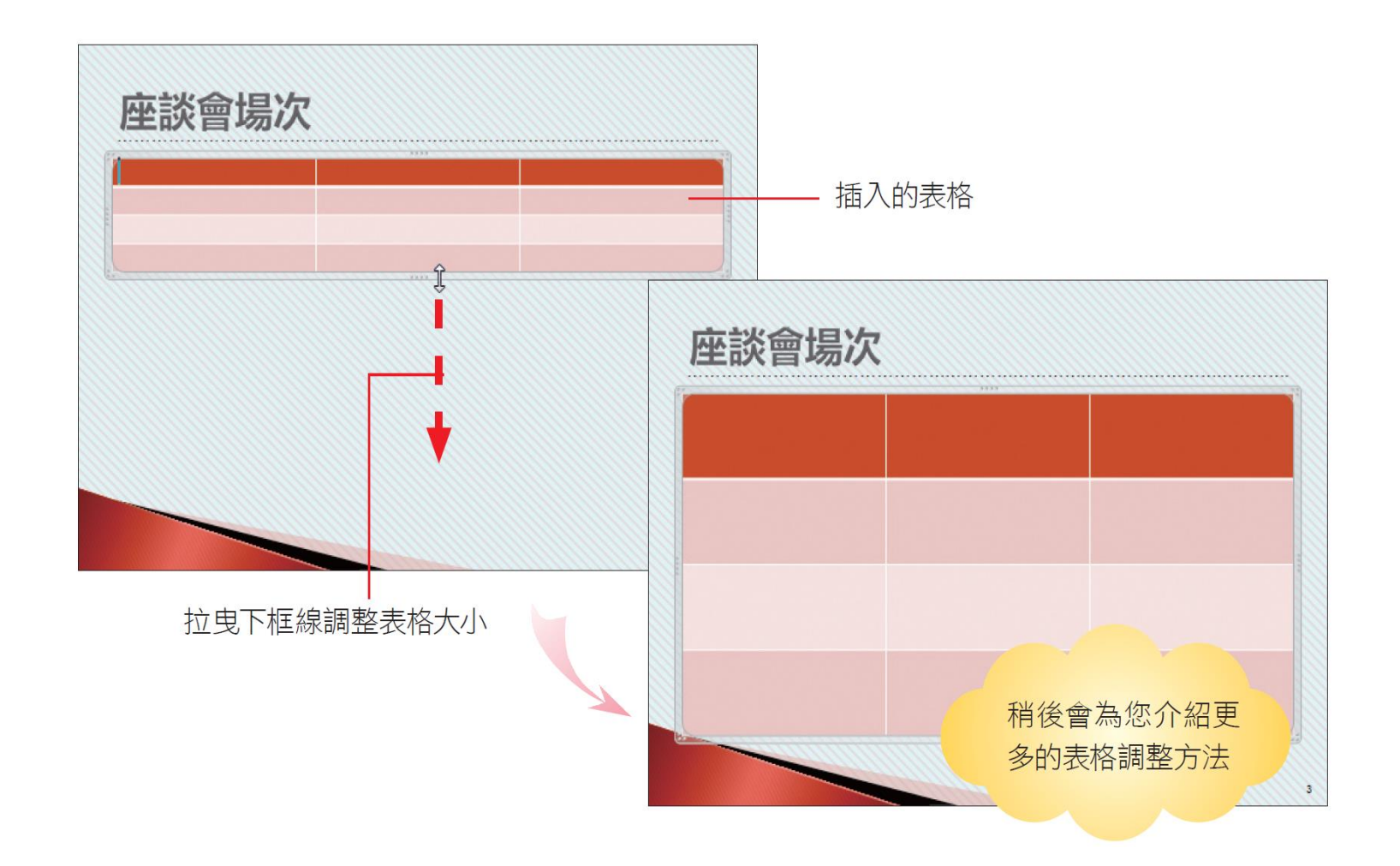

# 拉曳表格欄、列數來建立表格

- 在文字之下插入一個表格
- 1. 請切換至插入頁次
- 2. 再按下表格鈕
- 3. 從中拉曳出想要的表格欄、列數

1 將指標移到此處按一下, 插 入一個 3 欄 × 5 列的表格

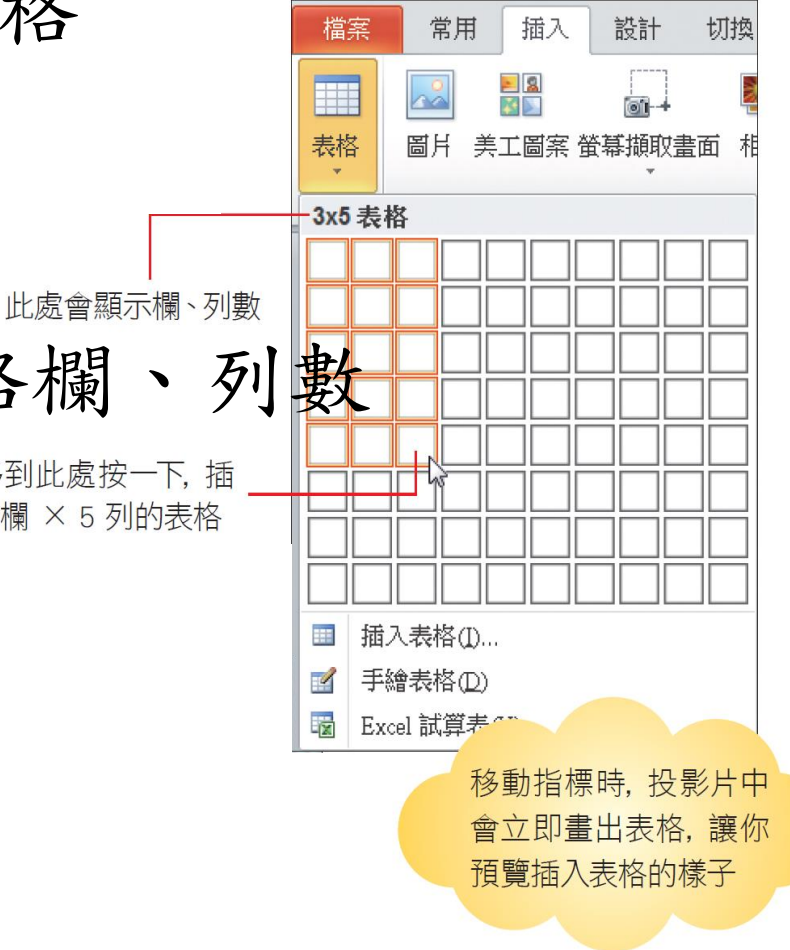

## 拉曳表格欄、列數來建立表格

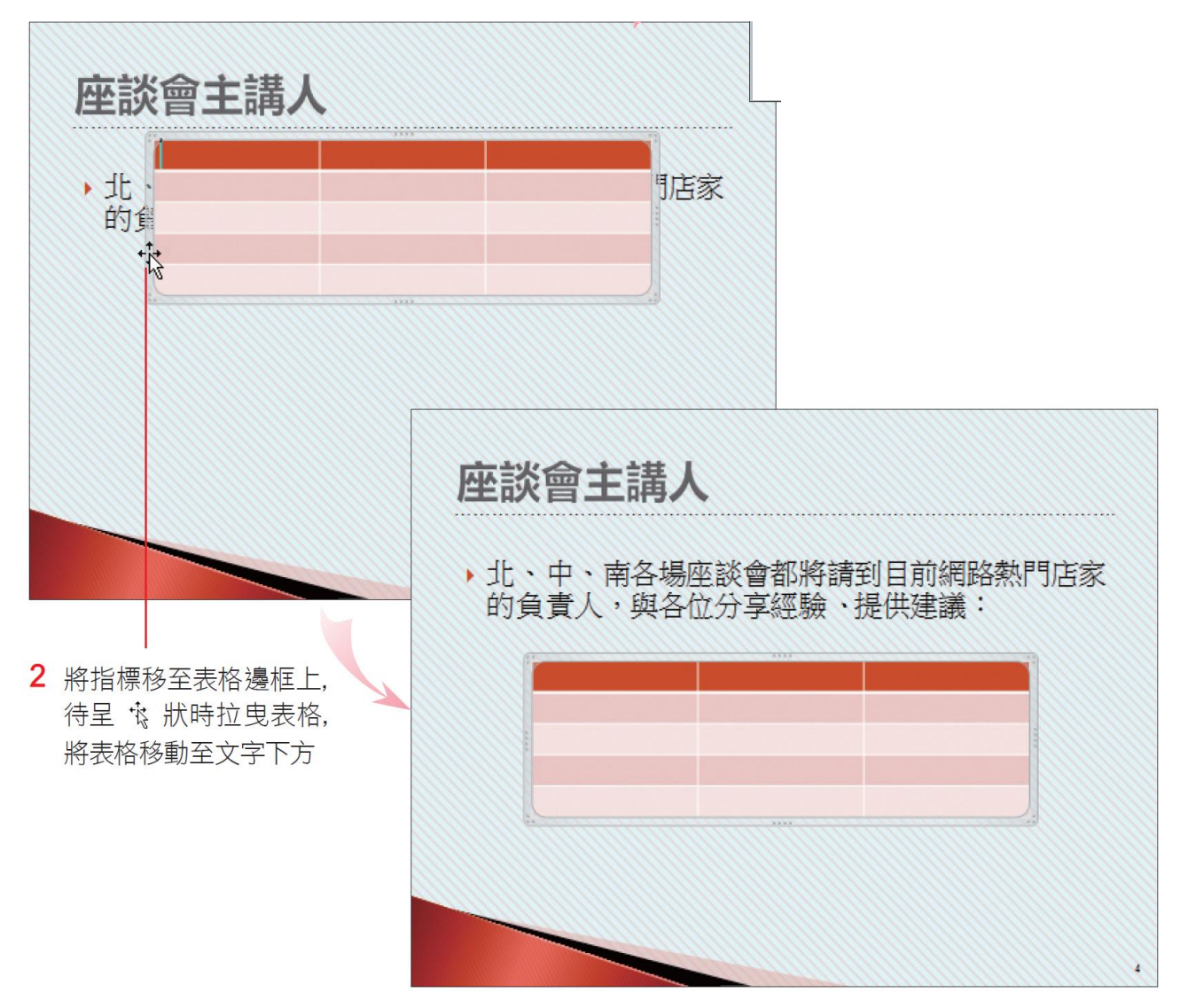

# 在表格上畫出想要的線段

- 利用手繪表格功能來增加想要的線段
- 請在投影片的表格上按一下,確認已切換 到表格工具**/**設計頁次,再設定框線顏色、 樣式,然後按下手繪表格鈕

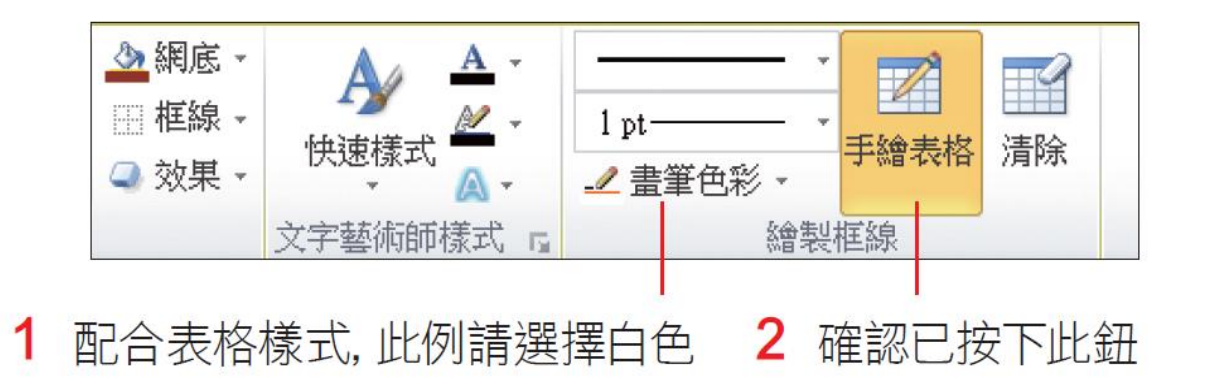

# 在表格上畫出想要的線段

- 此時指標會變成鉛筆狀 /
- 按住左鈕拉曳就可以畫出框線
- 請如圖在表格上拉曳

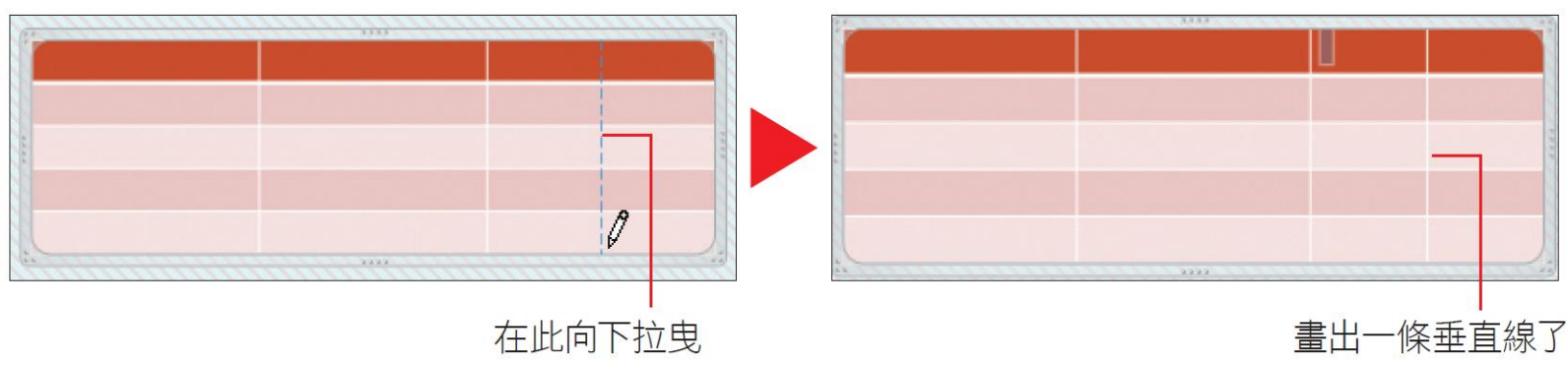

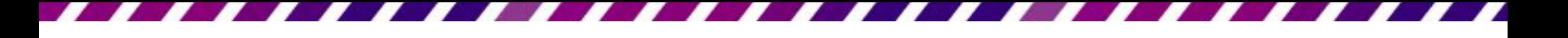

# 在表格上畫出想要的線段

- 啟動手繪表格功能後, 拉曳滑鼠即可畫出 框線,在空白處由左上向右下拉曳,可畫 出獨立的方框
- 取消手繪表格功能
	- 請按下手繪表格鈕 (使其呈彈起狀態) – 或直接按下ESC鍵

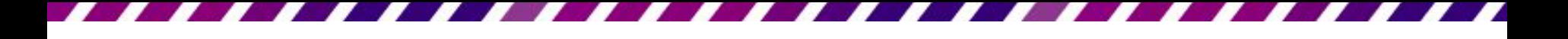

# 清除表格上不需要的線段

- 清除表格上的線段:利用手繪表格鈕右側 的清除鈕來擦除。按下清除鈕時,指標會 呈橡皮擦狀 ?, 拉曳框線就會將框線擦掉
- 完成後再按一下清除鈕,或是按下ESC鍵取 消

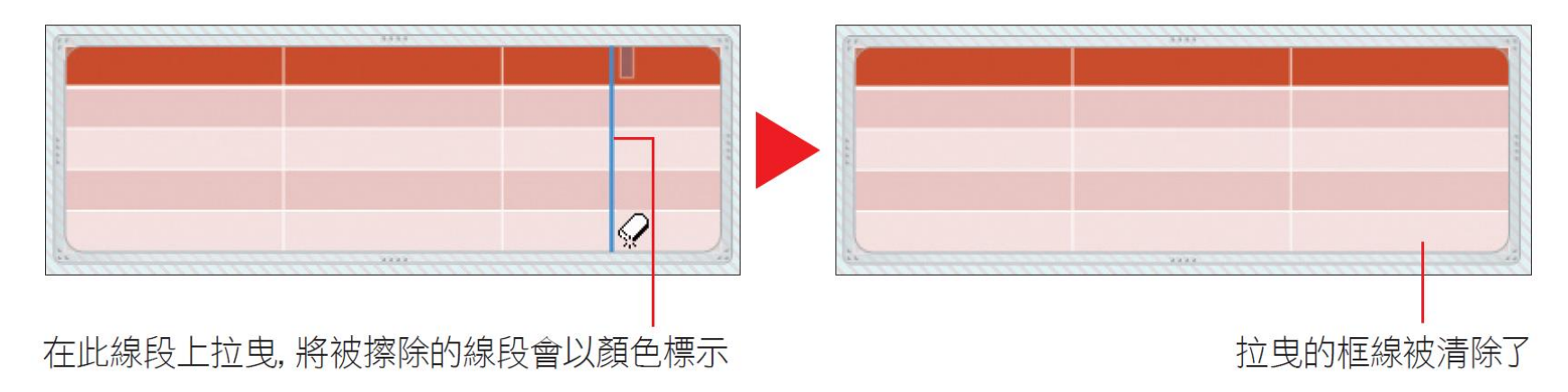

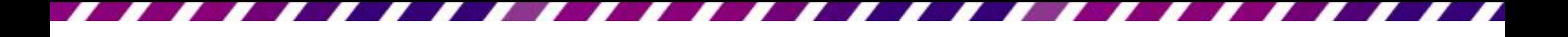

## 在表格中輸入內容

- 在表格中輸入內容
	- 在儲存格內按一下,將插入點移至儲存格中就 能輸入文字了
- <span id="page-11-0"></span>• 移動表格插入點的位置
	- 利用TAB 鍵移動插入點
	- 或按下方向鍵來移動插入點的位置
	- 直接用滑鼠在要輸入內容的儲存格中按一下

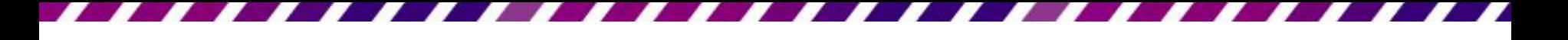

在表格中輸入內容

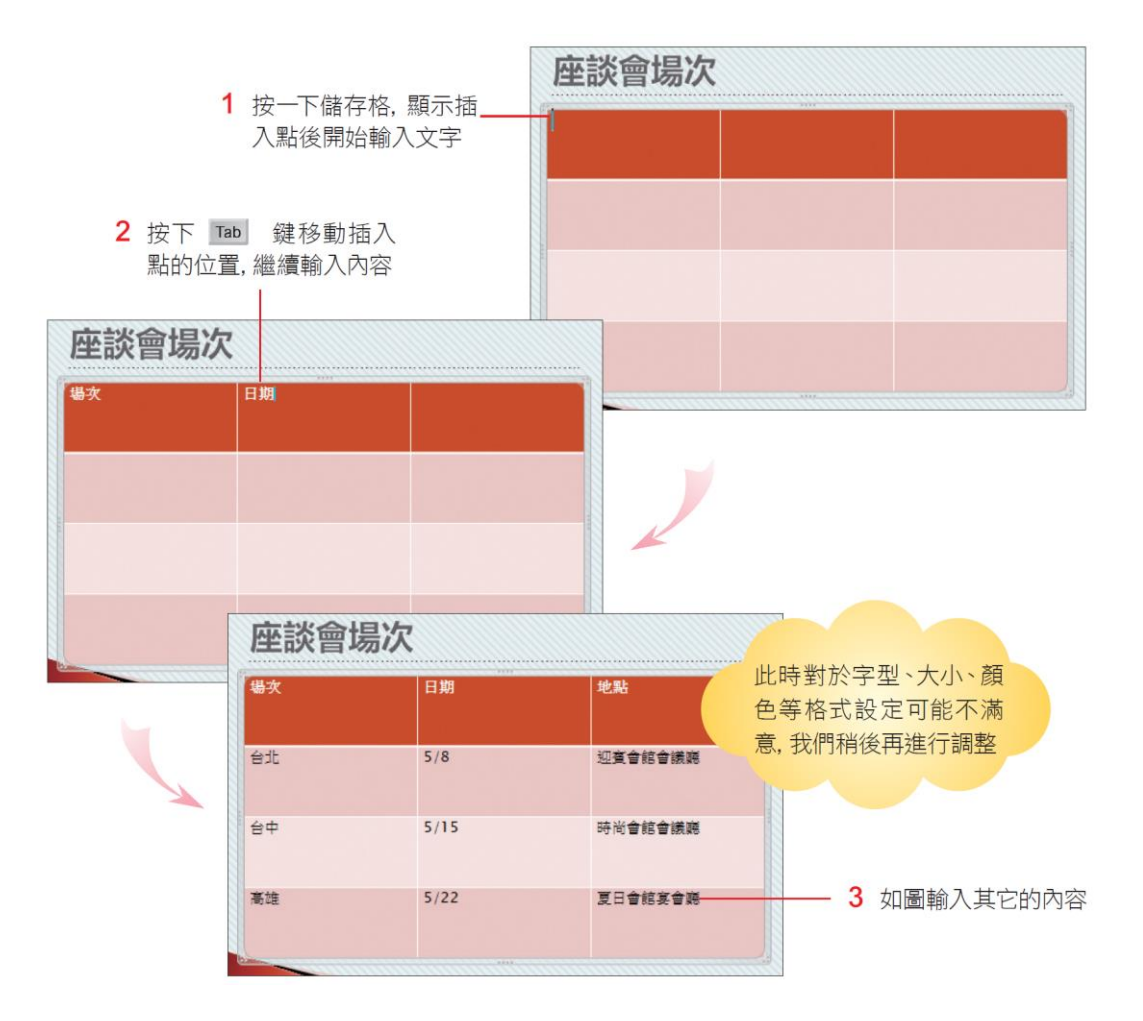

# 設定表格內文字格式及對齊方式

- 設定表格內的文字格式與一般文字相同
- <span id="page-13-0"></span>• 只要選取後再利用常用頁次字型區的工具 鈕就能設定了

- 切換到張投影片後,在表格的第 1 列按一 下,顯示插入點後
- 將功能區切換至表格工具**/**版面配置頁次, 按下最左側的選取鈕行『選取列』命令

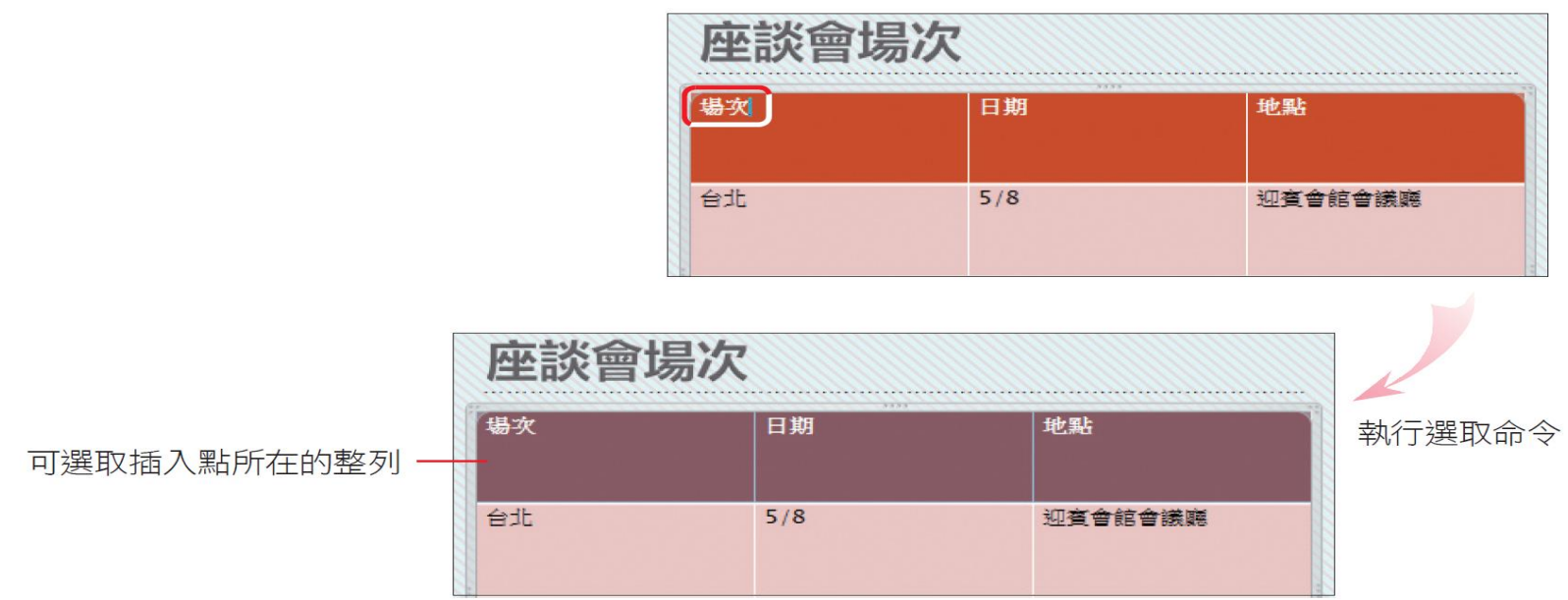

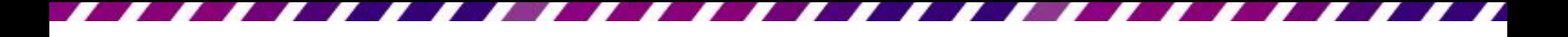

• 將功能區切換至常用頁次,在字型區設定 的文字格式

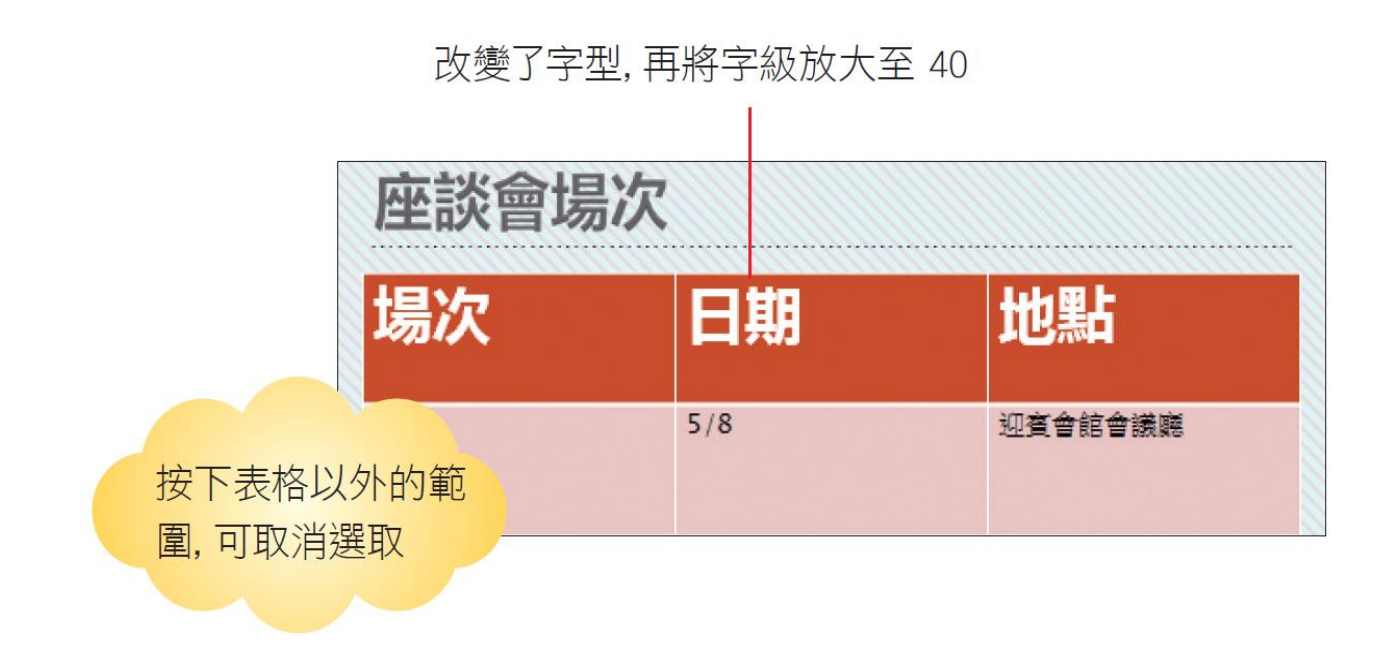

- 修改表格內其它文字的字級
- 1. 請在表格內任一處按一下
- 2. 然後將指標移到台北列的左側, 待指標呈 狀時
- 3. 按下左鈕並向下拉曳至高雄列
- 4. 就可以一次選取 3列

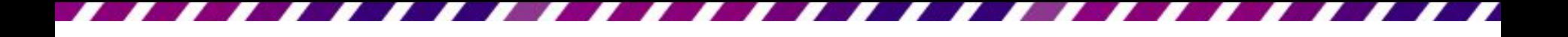

設定表格中的文字格式

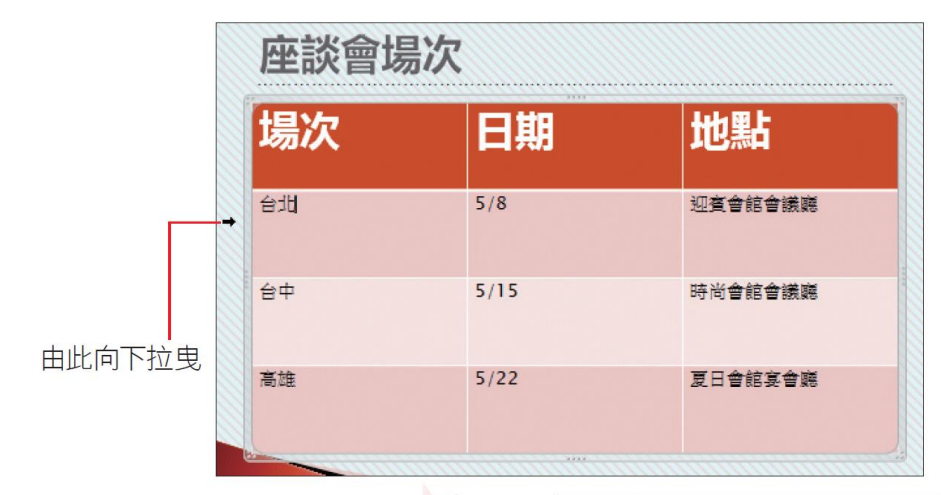

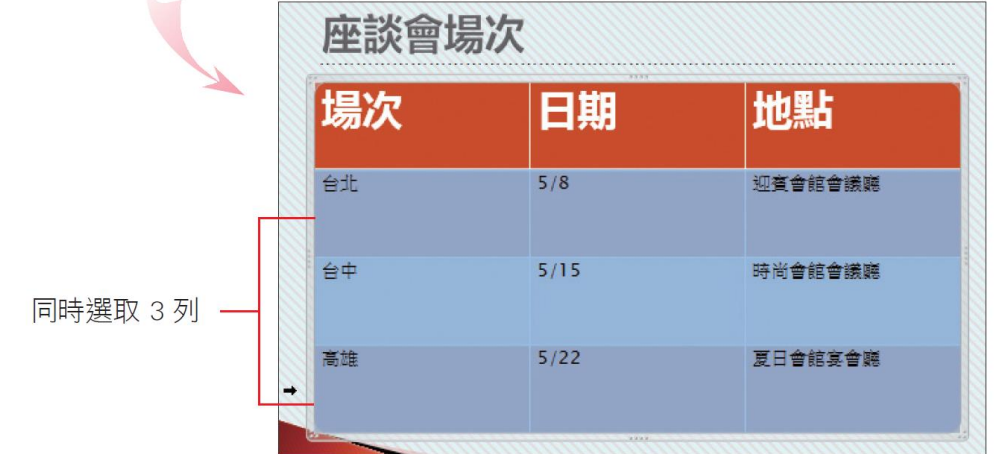

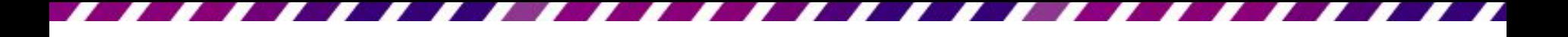

• 再利用常用頁次字型區的工具鈕,將文字 設定成喜歡的格式

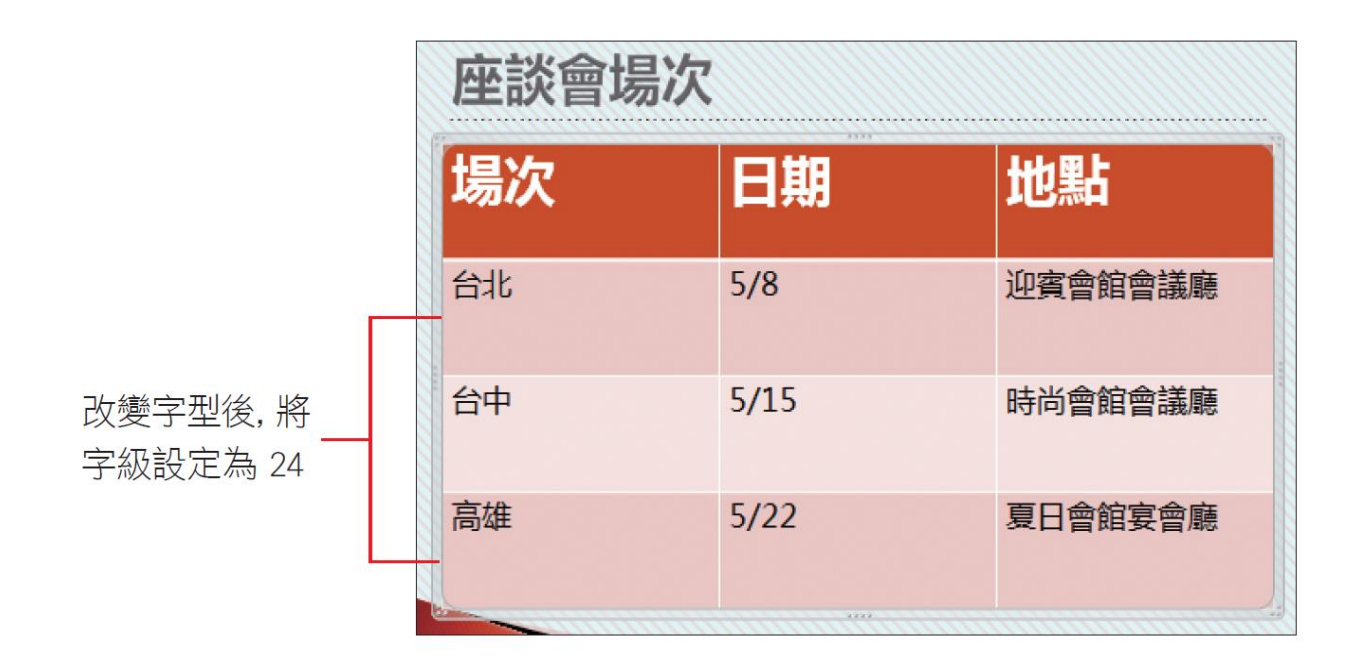

#### 表格內文字的水平及垂直對齊方式

- 變更儲存格的文字對齊方式
- 1. 請將插入點移至儲存格內
- 2. 再切換至表格工具**/**版面配置 頁次
- 3. 利用對齊方式區的工具鈕,改 變儲存格中文字的對齊方式

設定儲存格內文字的水平

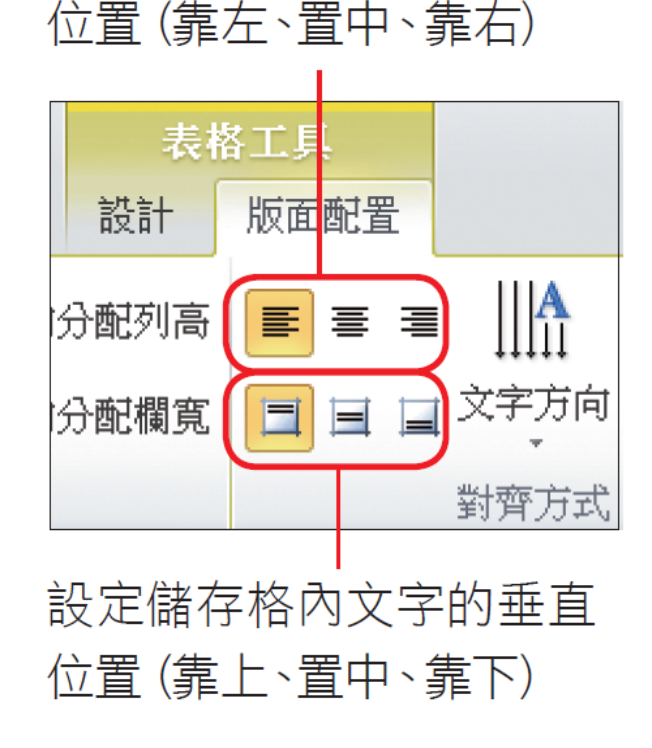

#### 表格內文字的水平及垂直對齊方式

- 假設要設定表格的第 1 列
- 請先選取第 1 列,將文字設定為水平、垂 直皆置中的對齊方式

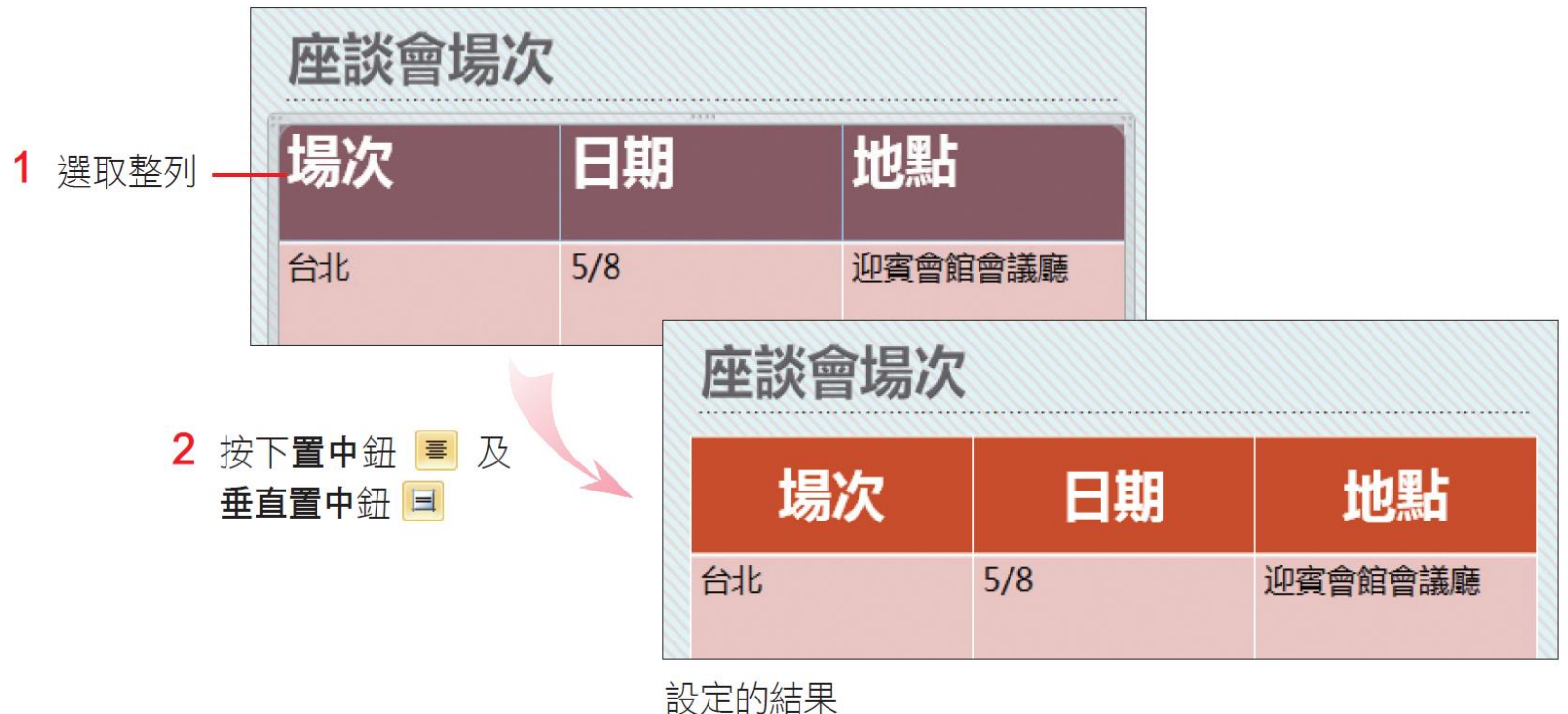

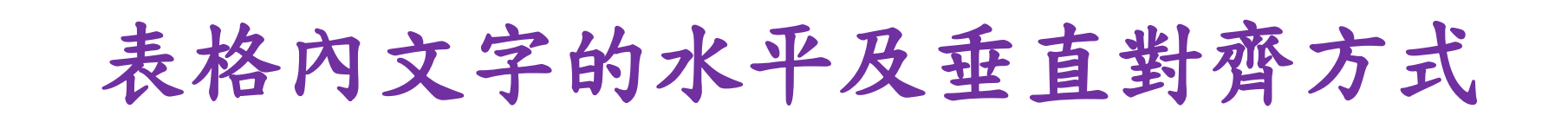

• 請練習將標題下的 3 列文字設定為如圖的 結果

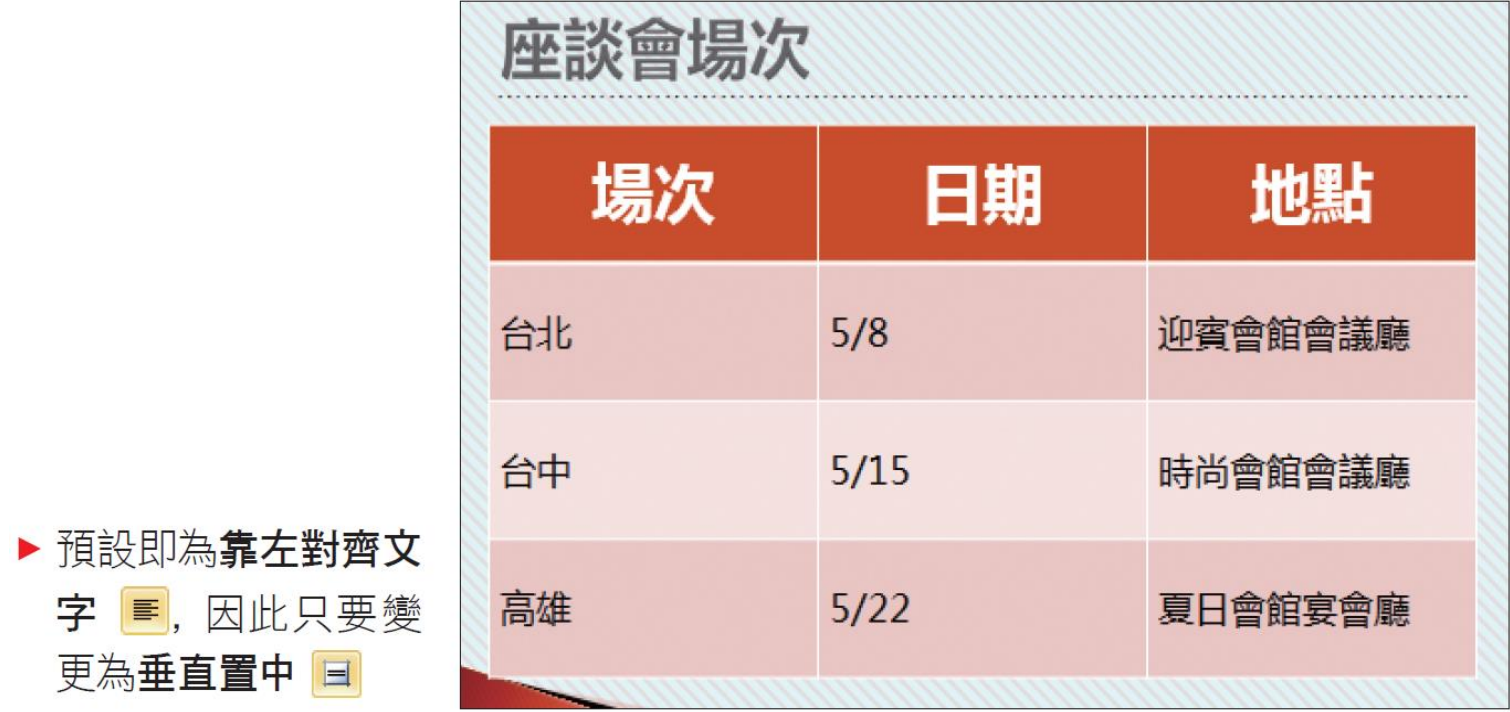

#### 表格內文字的水平及垂直對齊方式

- 要使標題內的文字平均分散在儲存格內
- 請先選取標題列 (或欄),切換至常用頁次, 按下段落區的分散對齊鈕圖
- 即可讓文字平均分散在儲存格內

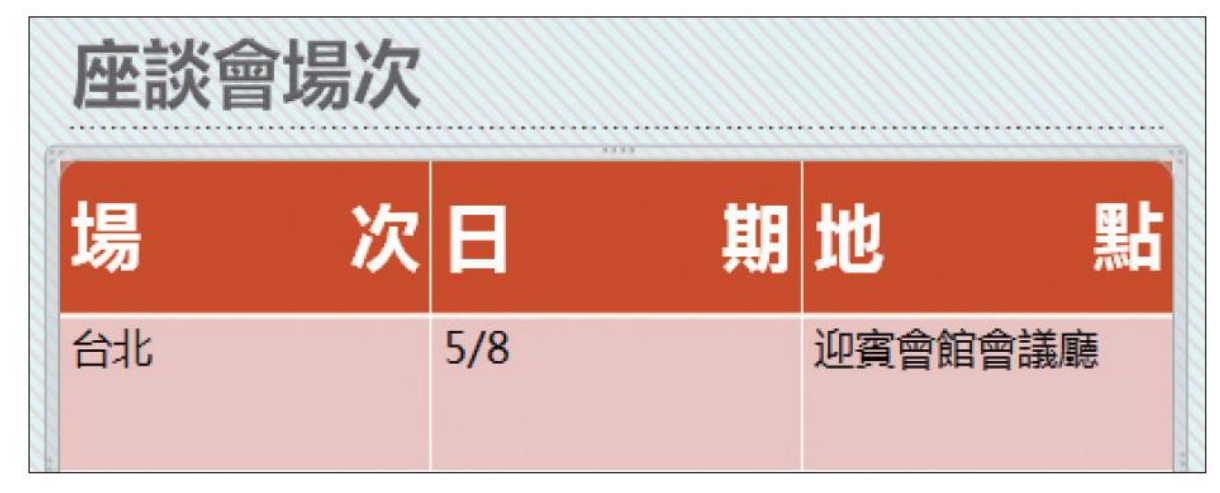

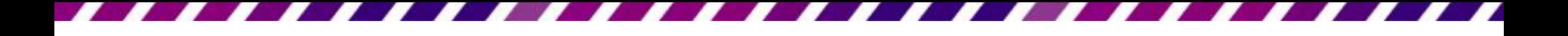

# 將表格文字改為直式

- 請選取要設定的儲存格
- 再將功能區切換至表格工具**/**版面配置頁次, 按下對齊方式區內的文字方向鈕,從中選 取文字的排列方式

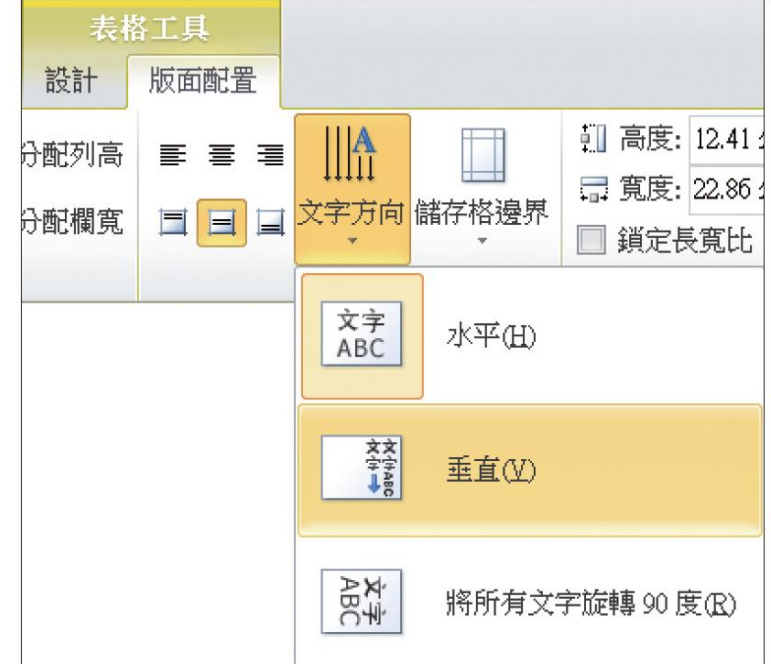

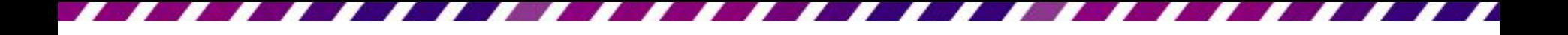

### 將表格文字改為直式

- 假設要將表格第 1 列的標題改為直式
- 請先選取第1列,再按下文字方向鈕執行 『垂直』命令,就會得到如下的結果

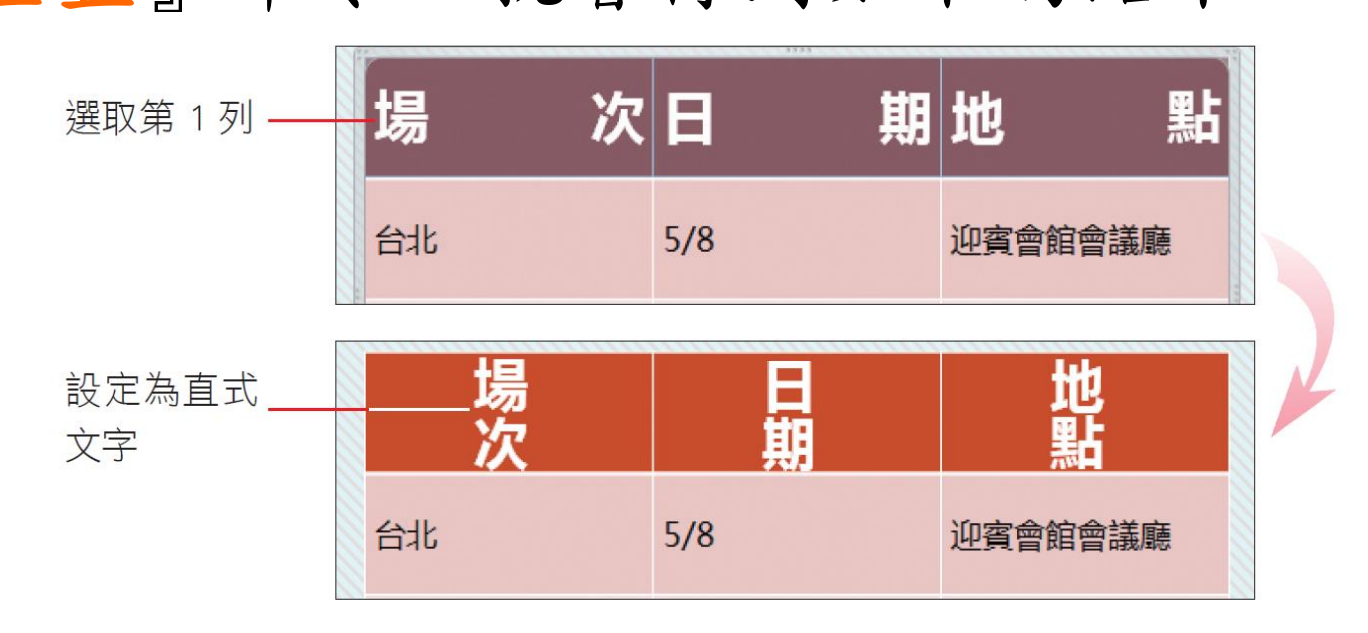

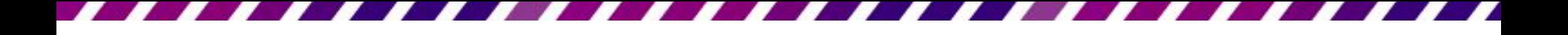

### 將表格文字改為直式

- 如果只要設定某一儲存格為直式,將插入 點移至儲存格內 (不用選取) 即可設定
- 要回復橫排走向 – 請再按一下文字方向鈕執行『水平』命令

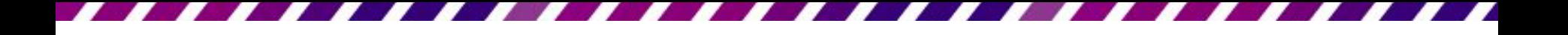

#### 增加與刪除欄、列

- 欄、列、儲存格與表格的選取方法
- 增加欄、列
- 刪減欄、列
- <span id="page-26-0"></span>• 刪除表格

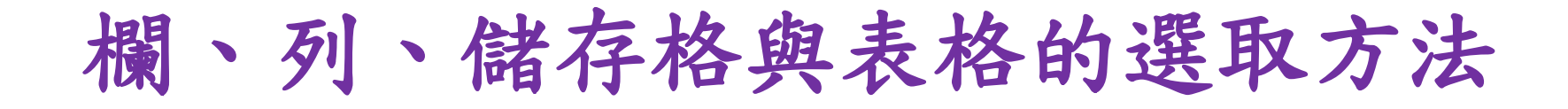

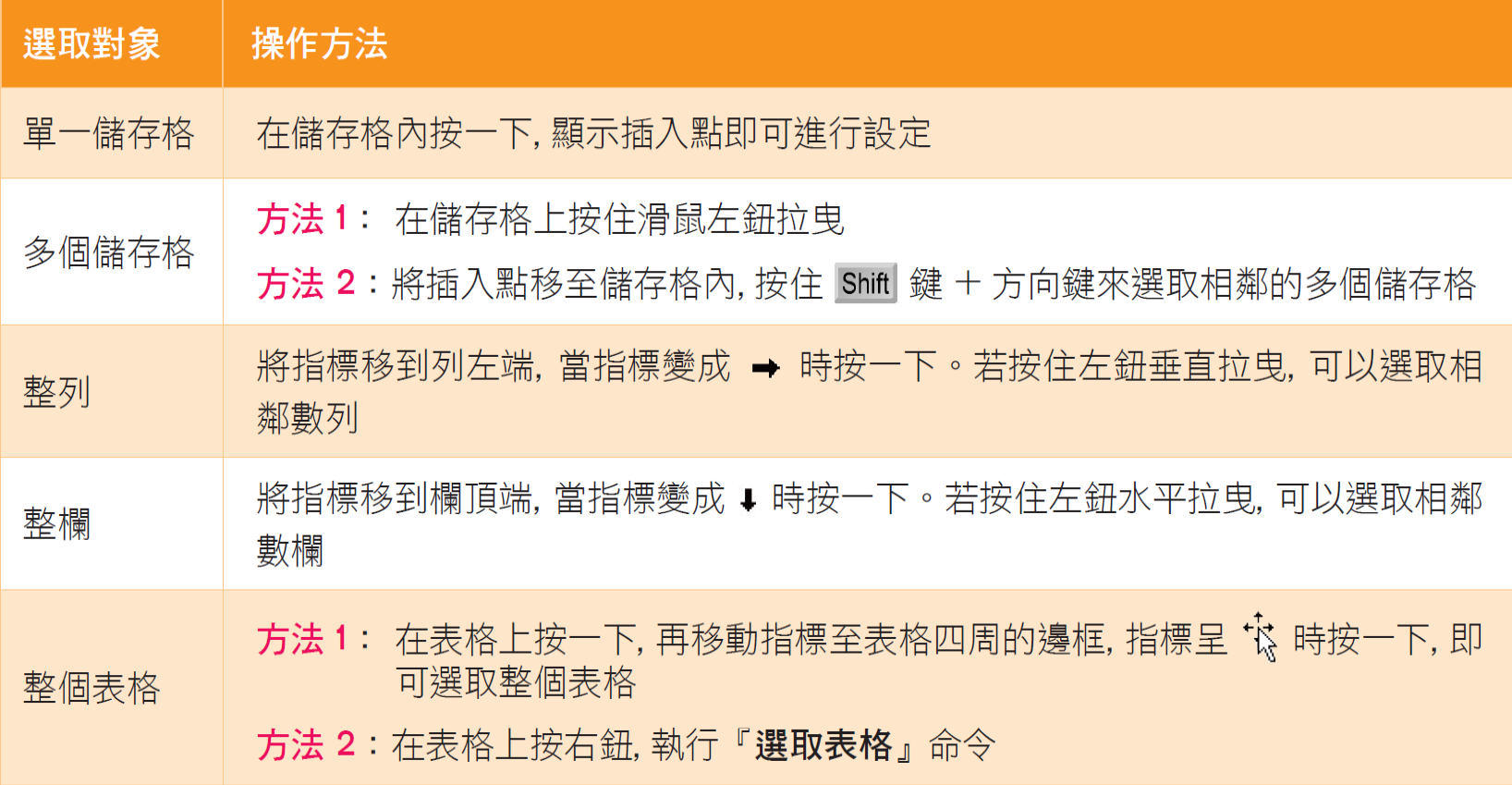

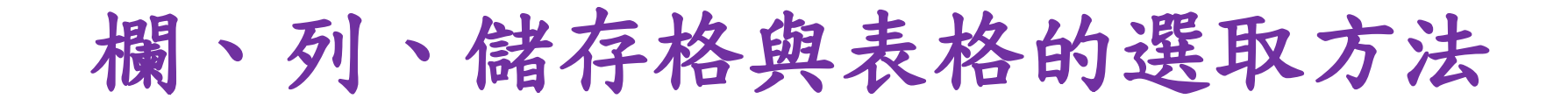

- 選取儲存格
	- 在欲選取的第 1 個儲存格按下滑鼠左鈕,直接 向最後一格拉曳,顯示藍色的儲存格即表示已

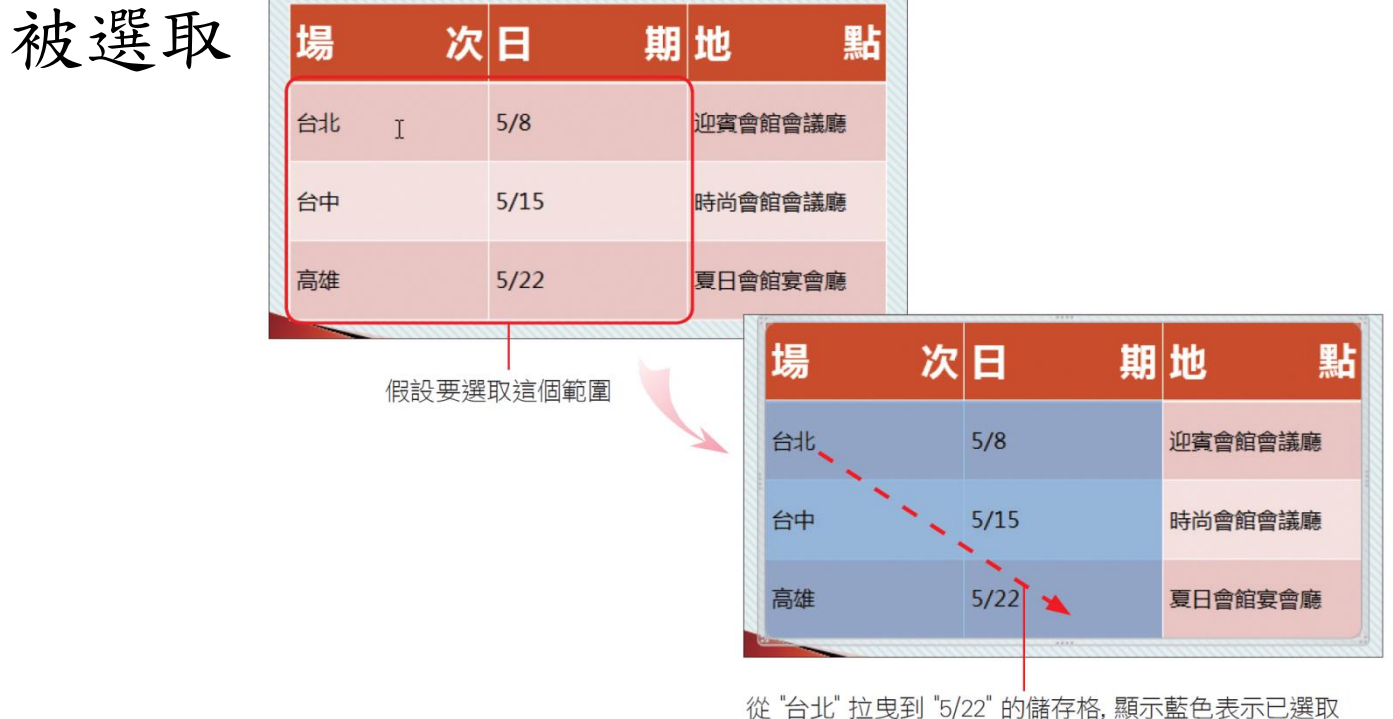

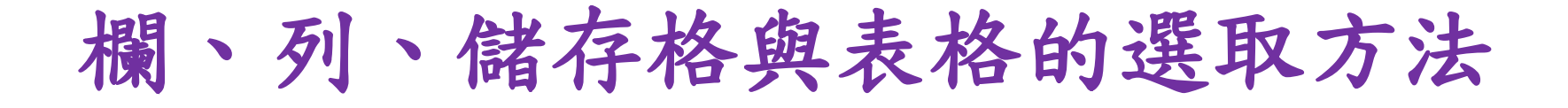

• 將插入點移至儲存格中,再切換至表格工 具**/**版面配置頁次,按下左側的選取鈕來選 擇要選取的範圍:

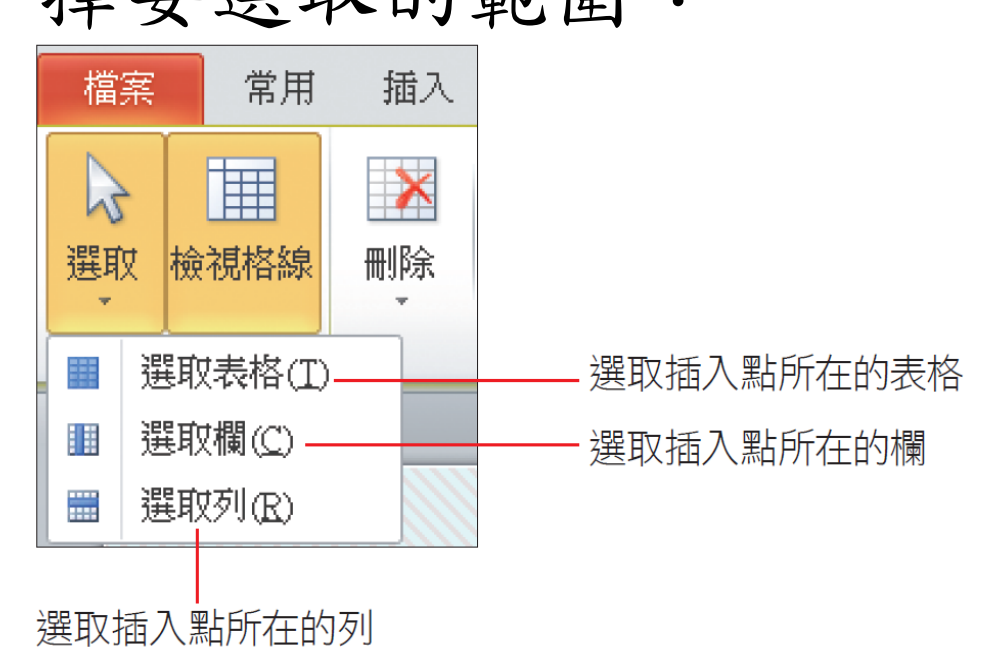

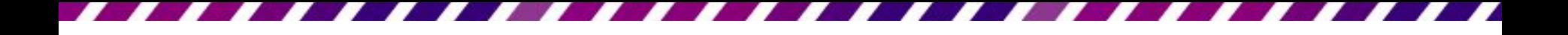

#### 增加欄、列

- 表格增加欄或列
- 請選取表格中欲增加儲存格的整欄或整列
- 再切換至表格工具**/**版面配置頁次,由列與 欄區的工具鈕來決定新增欄、列的位置:

將新的一列新增在選取儲存格的下方 壨 插入下方列 +膕 插入左方欄 將新的一欄新增在選取儲存格的左側 刪除 插入上方列 **匪** 插入右方欄 將新的一欄新增在選取儲存格的右側 列與欄

將新的一列新增在選取儲存格的上方

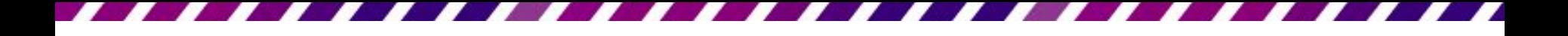

增加欄、列

• 假設要在表格中,日期的右側增加一欄

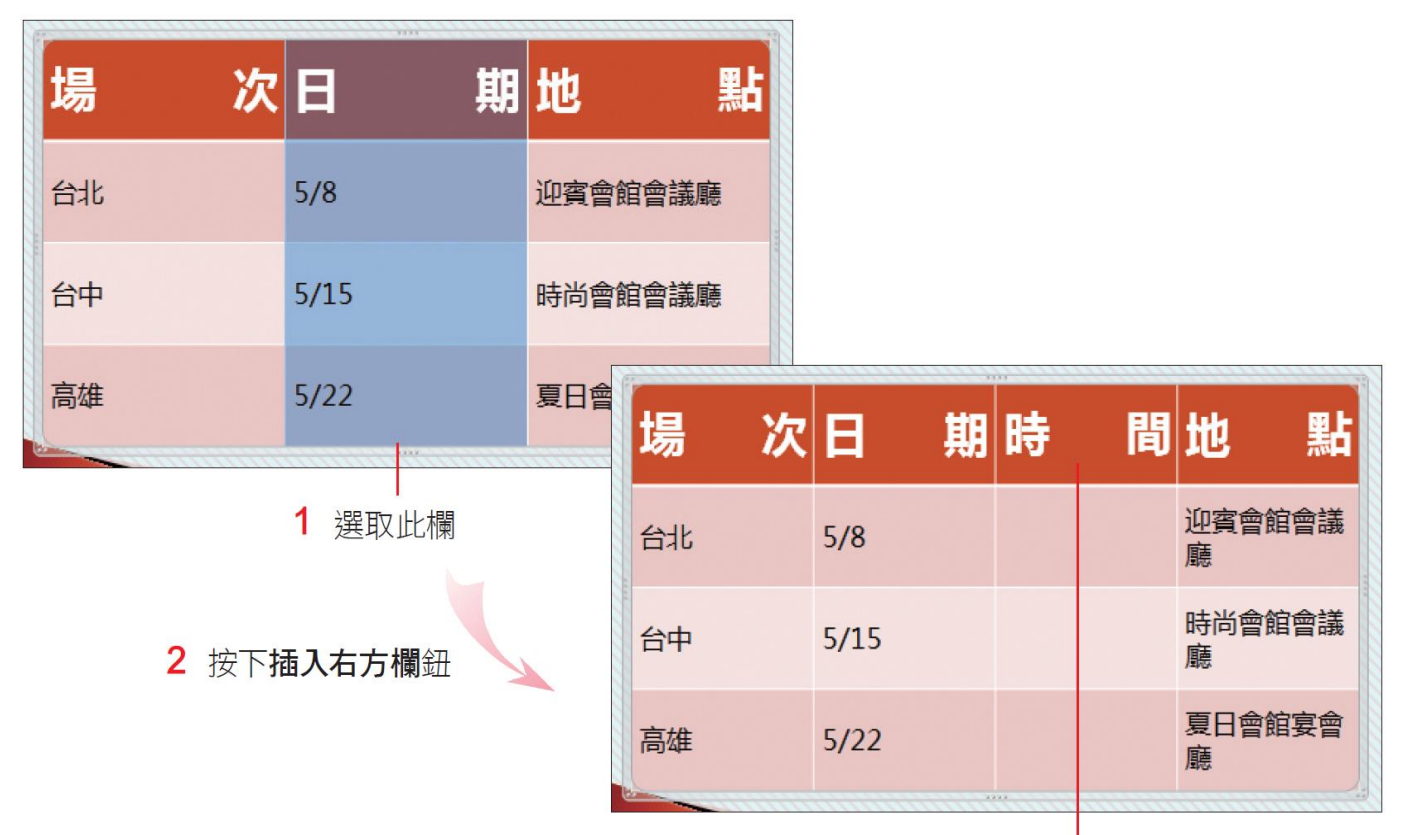

3 在新加入的欄位中輸入內容,例如 "時間"

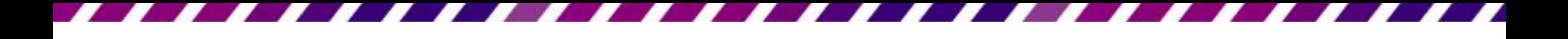

增加欄、列

- 想要一次增加多欄
	- 可先選取相同數量的欄,再進行增加。例如選 取3欄,就可以一次在右方(或左方)增加3欄
	- –也可在選取欄之後,直接按右鈕執行『插入』 命令,從子選單中設定新增欄要在選取欄的左

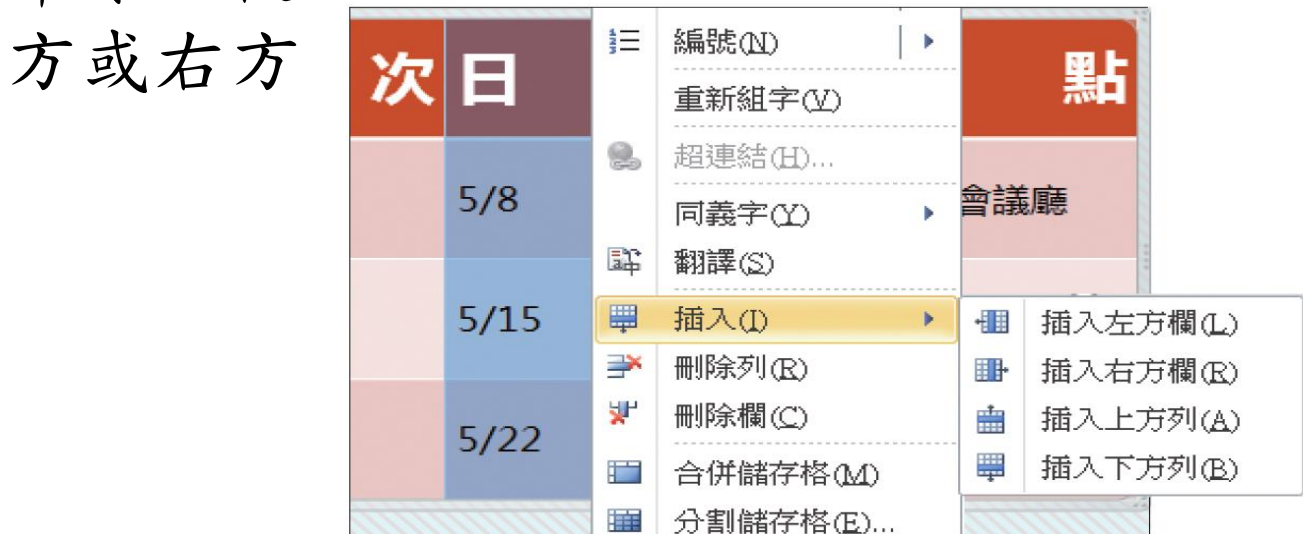

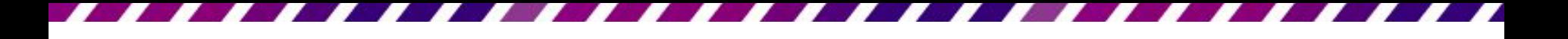

#### 增加欄、列

- 增加列的方法與新增欄相同,只要選取欲 新增的列數,再設定要增加在上方或下方 即可。
- 在表格的最後新增一列 – 將插入點移至表格最右下角的儲存格中 – 再按下 Tab鍵,將可自動新增一列空白列

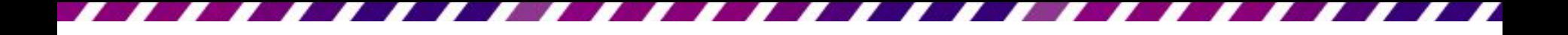

## 刪減欄、列

- 刪減多餘的儲存格
- 切換至表格工具**/**版面配置頁次
- 由列與欄區的刪除鈕來刪除不要的儲存格

插入點所在的欄

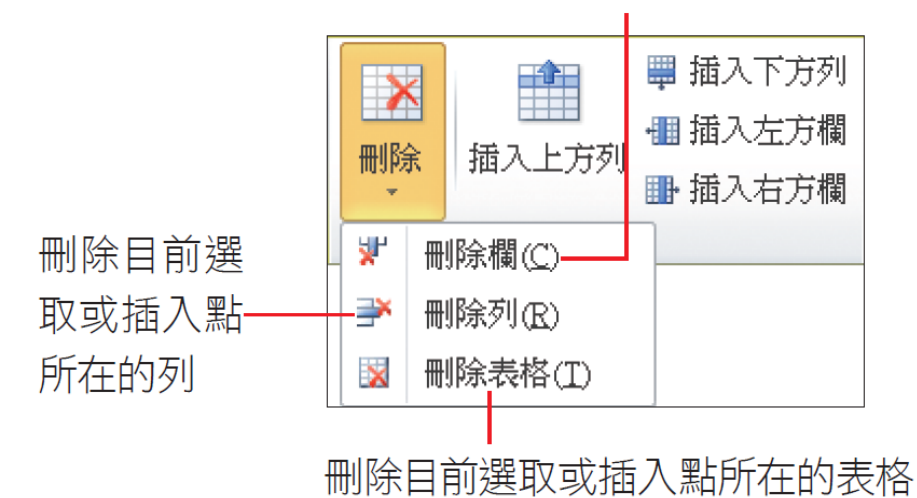

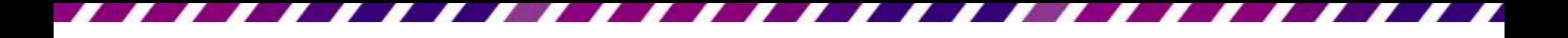

### 刪減欄、列

- 刪除欄
- 如果選取欄 (或列) 後直接按下Delete鍵,只會清 除該儲存格裡的資料,並不會刪除整欄(或列)

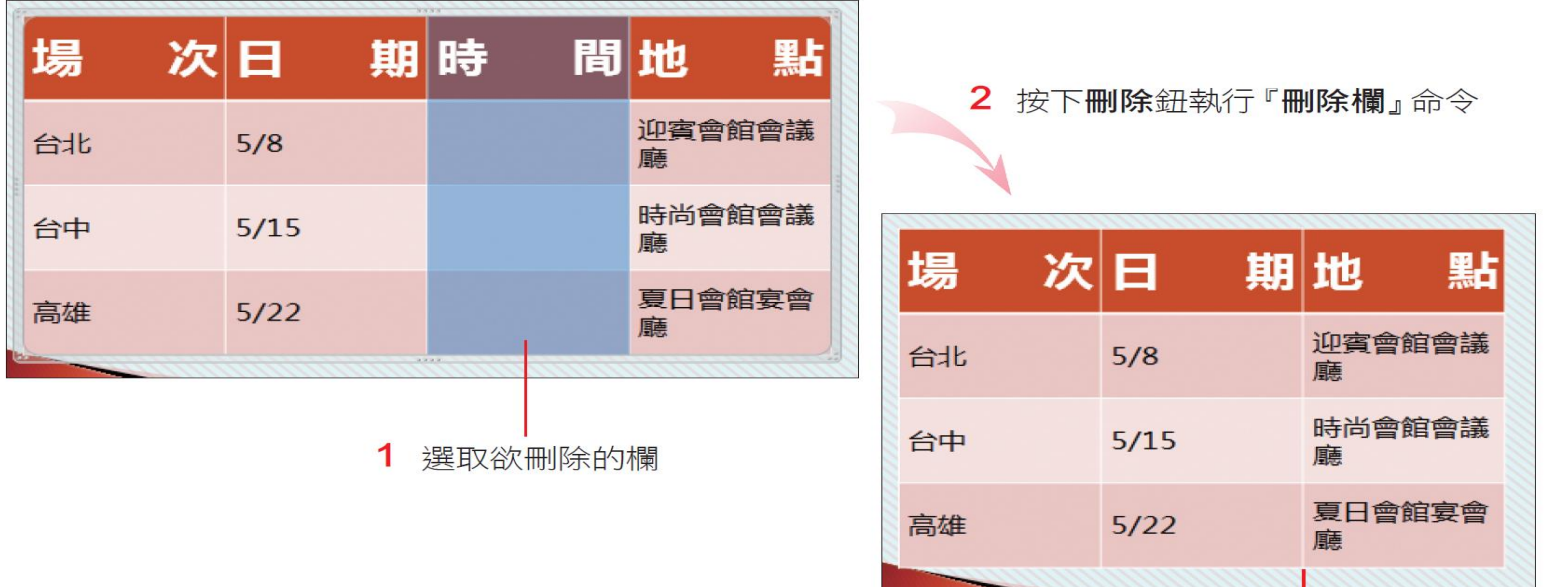

刪除選取的欄,但表格的寬度也變 小了,下一節將會告訴你調整的方法

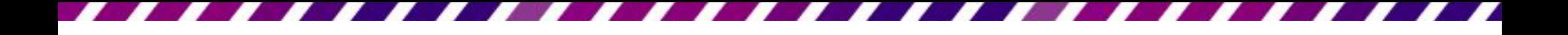

刪除表格

- 刪除整個表格
- 按下表格四周的邊框 (表格中沒有顯示插入 點表示已選取表格)
- 再按下Delete鍵就可以刪除表格了

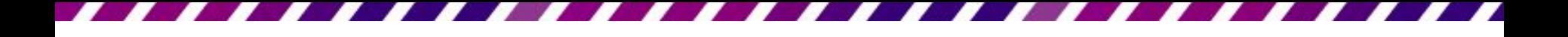

## 調整表格大小及位置

- 調整欄寬與列高
- 依內容自動調整表格欄寬
- 平均分配欄寬與列高
- <span id="page-37-0"></span>• 搬移表格位置

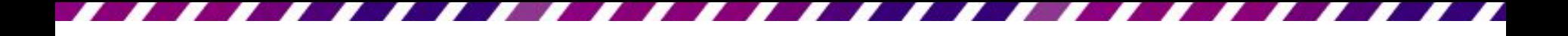

# 調整欄寬與列高

- 1. 請先在表格上按一下
- 2. 此時表格四周會顯示 8 個縮放控點
- 3. 將指標移至四周的縮放控點時,指標會呈 雙箭頭狀
- 4. 拉曳即可調整表格的欄寬或列高

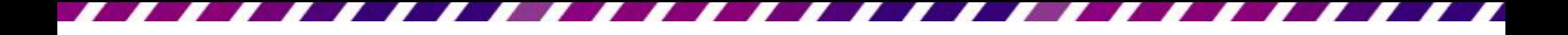

# 調整欄寬與列高

• 請調整欄寬至填滿版面

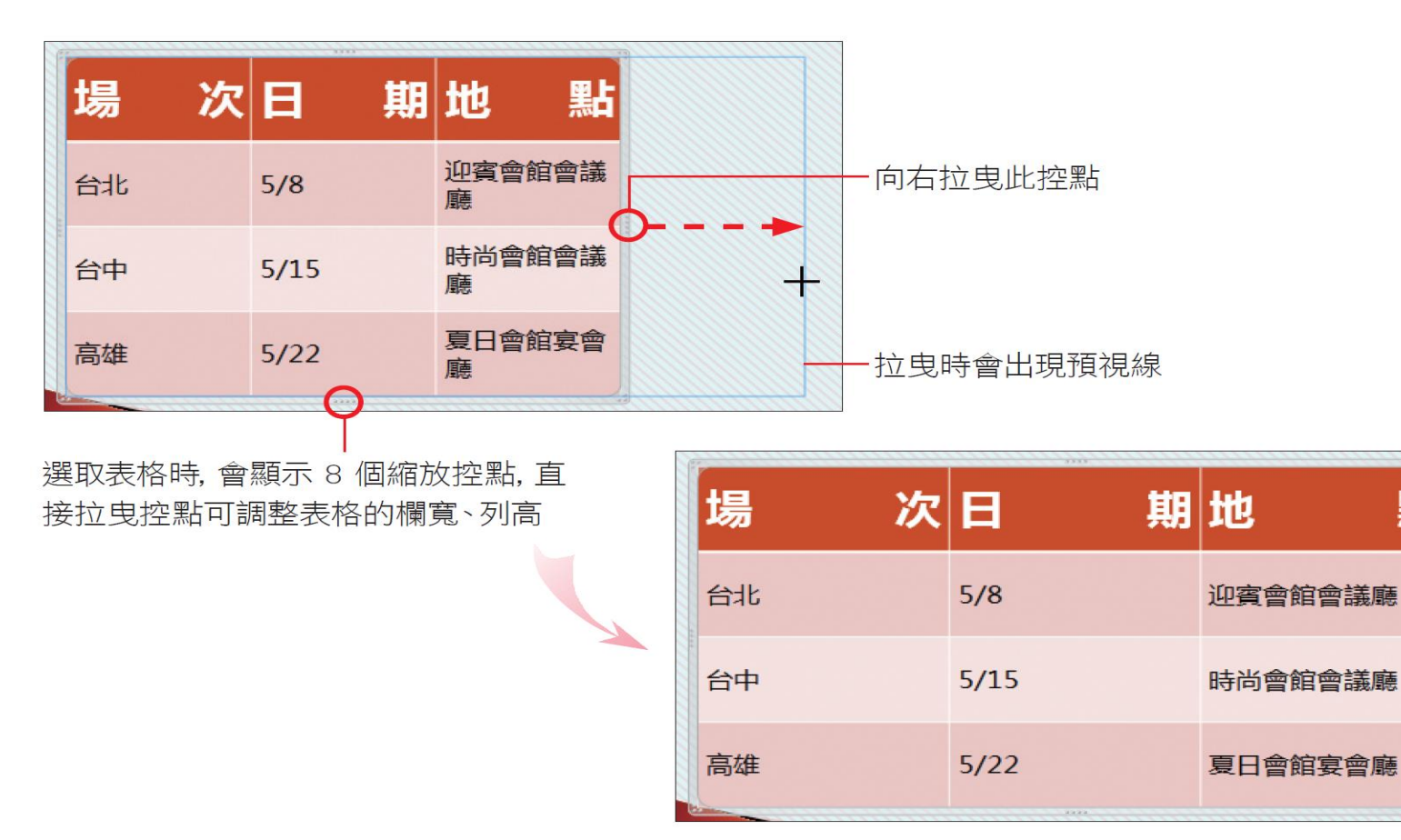

點

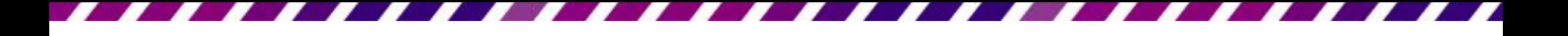

# 依內容自動調整表格欄寬

自動依照儲存格的內容來調整最適合的欄 寬:在欄與欄之間的框線上按滑鼠左鍵2下

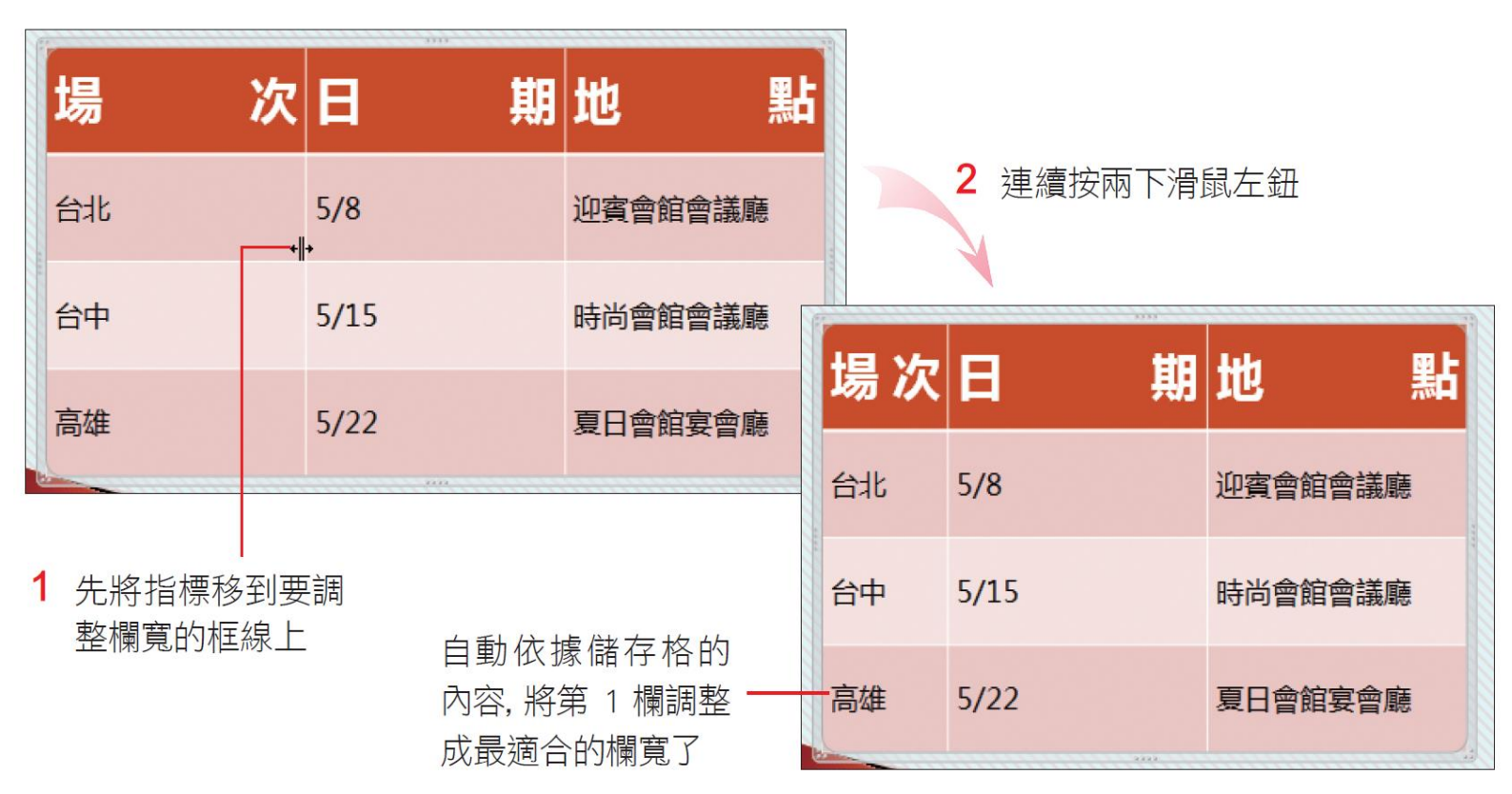

## 平均分配欄寬與列高

- 讓表格的多欄或多列都等寬、等高
- 1. 請先選取要平均分配的欄、列或整個表格
- 2. 再切換至表格工具**/**版面配置頁次
- 3. 按下儲存格大小區的平均分配欄寬鈕 曲或 平均分配列高鈕甲
- 所選取的多欄、多列或表格就會自動平均 寬高了

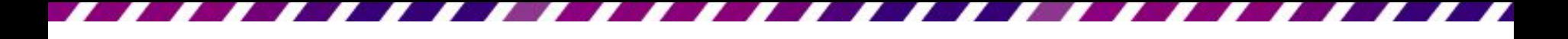

# 平均分配欄寬與列高

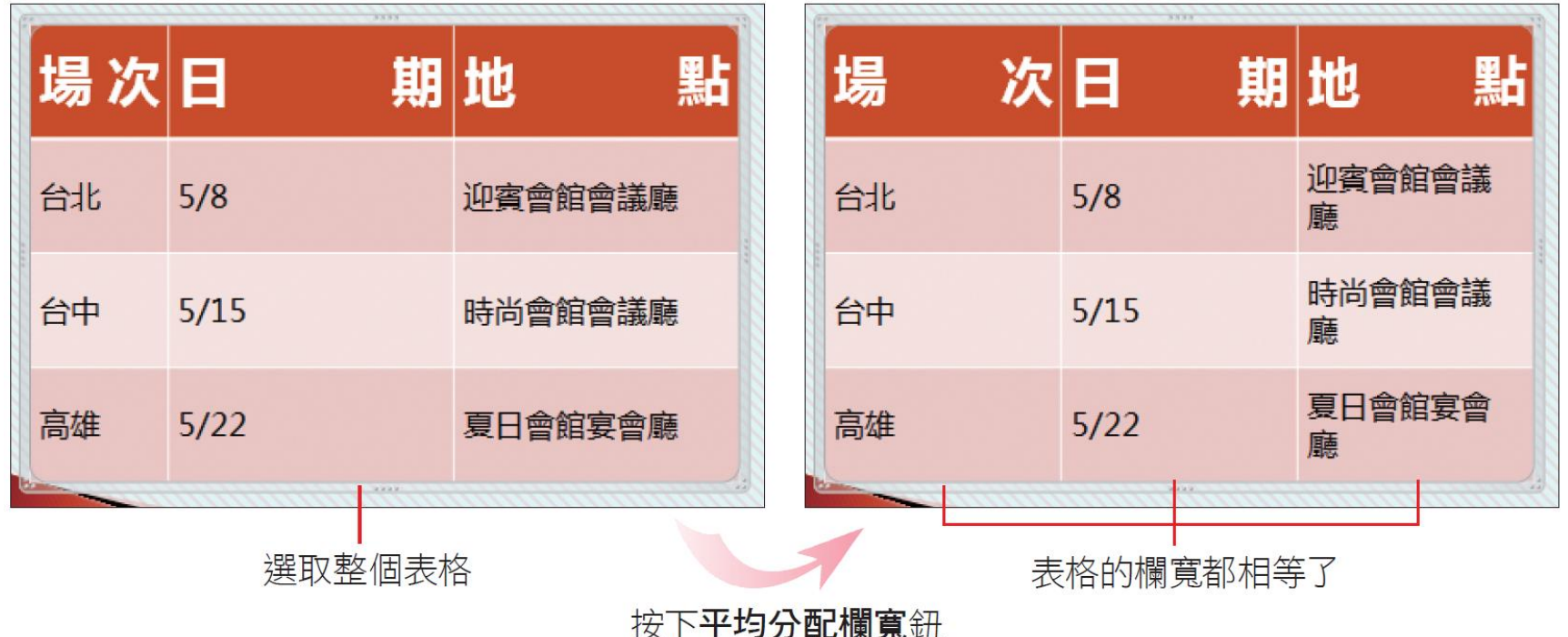

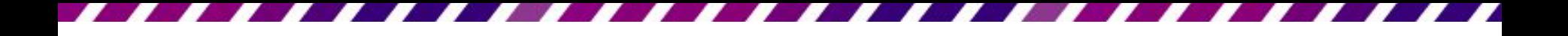

#### 搬移表格位置

• 請先選取整個表格,然後將指標移到表格 框線上,待指標變成據狀,就可以按住左 鈕將表格拉曳至目的地了

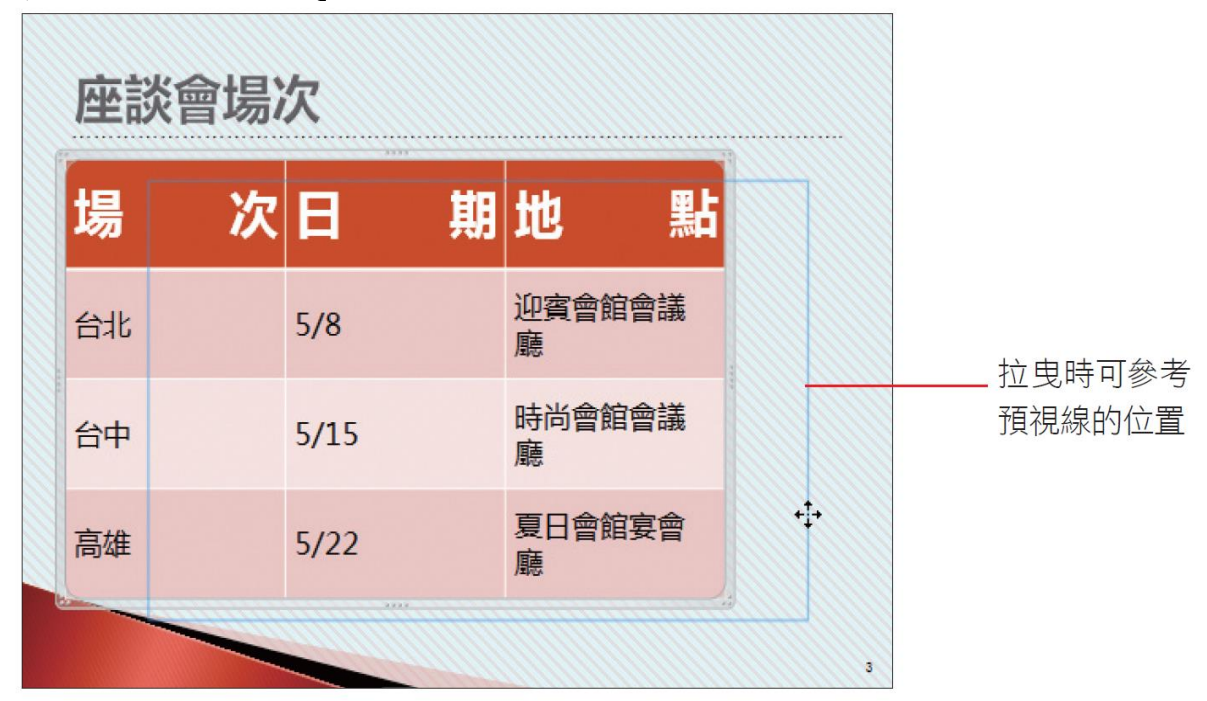

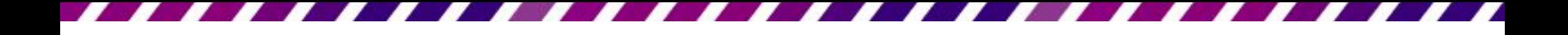

#### 搬移表格位置

• 拉曳表格時,可搭配按住Shift鍵再拉曳,讓 表格保持水平或垂直方向移動

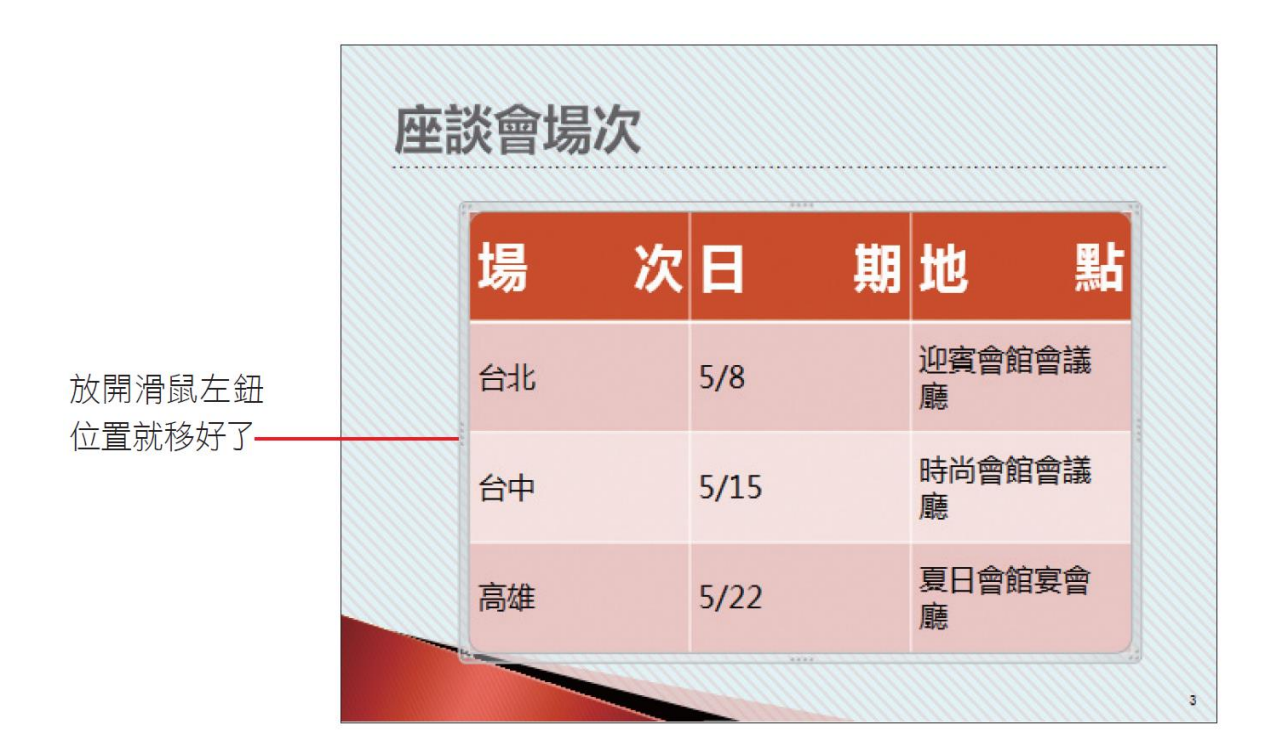

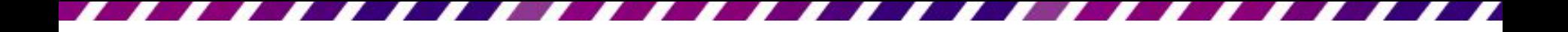

## 合併與分割儲存格

- 合併儲存格
- <span id="page-45-0"></span>• 分割儲存格

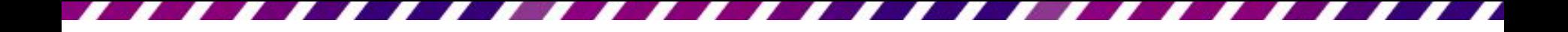

合併儲存格

- 合併儲存格
- 1. 選取兩個以上的儲存格
- 2. 再切換至表格工具**/**版面配置頁次
- 3. 按下合併區的合併儲存格鈕就可以了

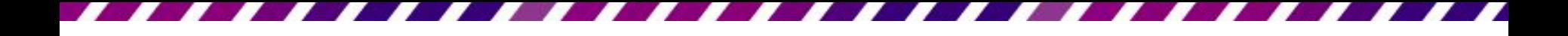

合併儲存格

• 請切換到第3張投影片,表格內台北和台 中兩場的時間相同

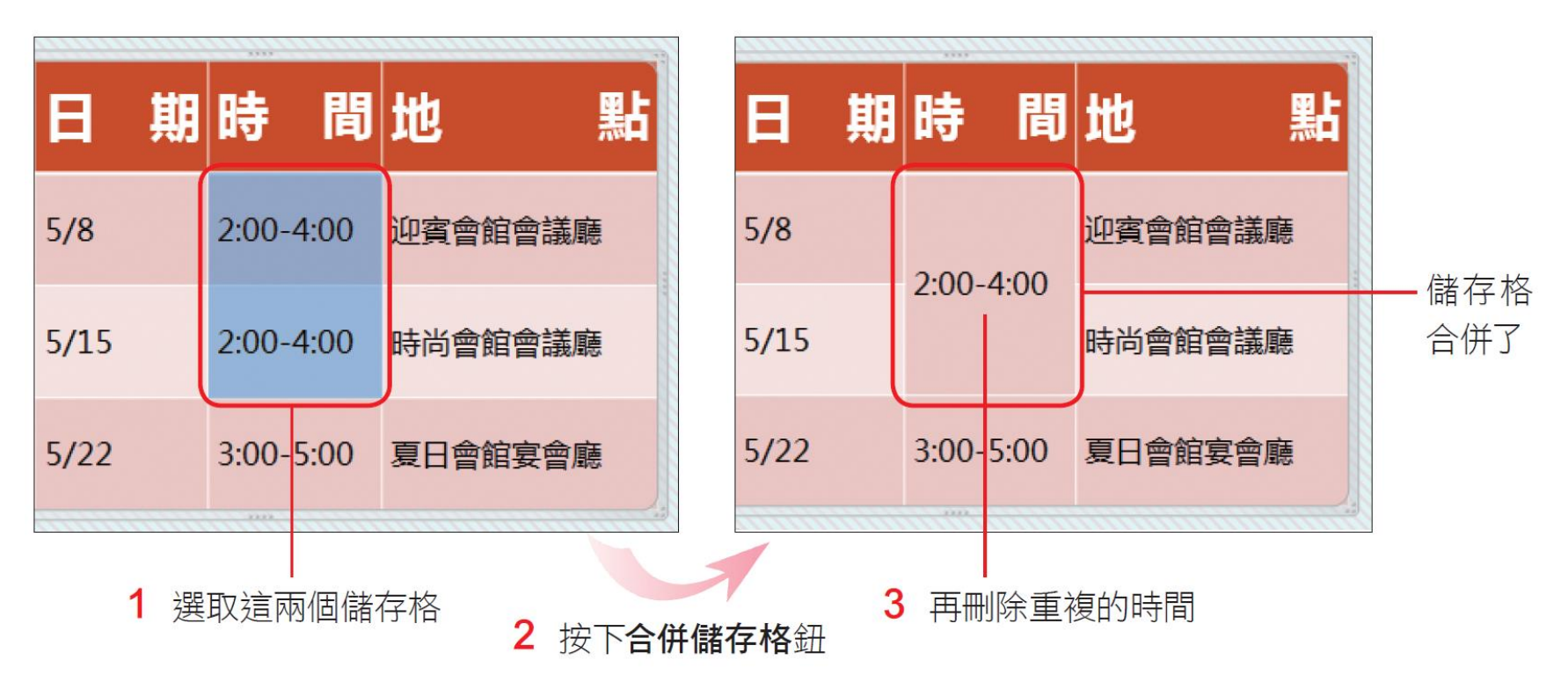

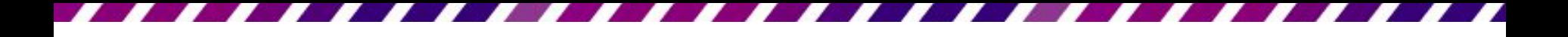

分割儲存格

- 假設要將剛才合併的儲存格分割成2欄,以便分別 輸入二個場次的開始與結束時間
- 將插入點移至該儲存格,再按下分割儲存格鈕,此 時會出現如右圖的交談窗:

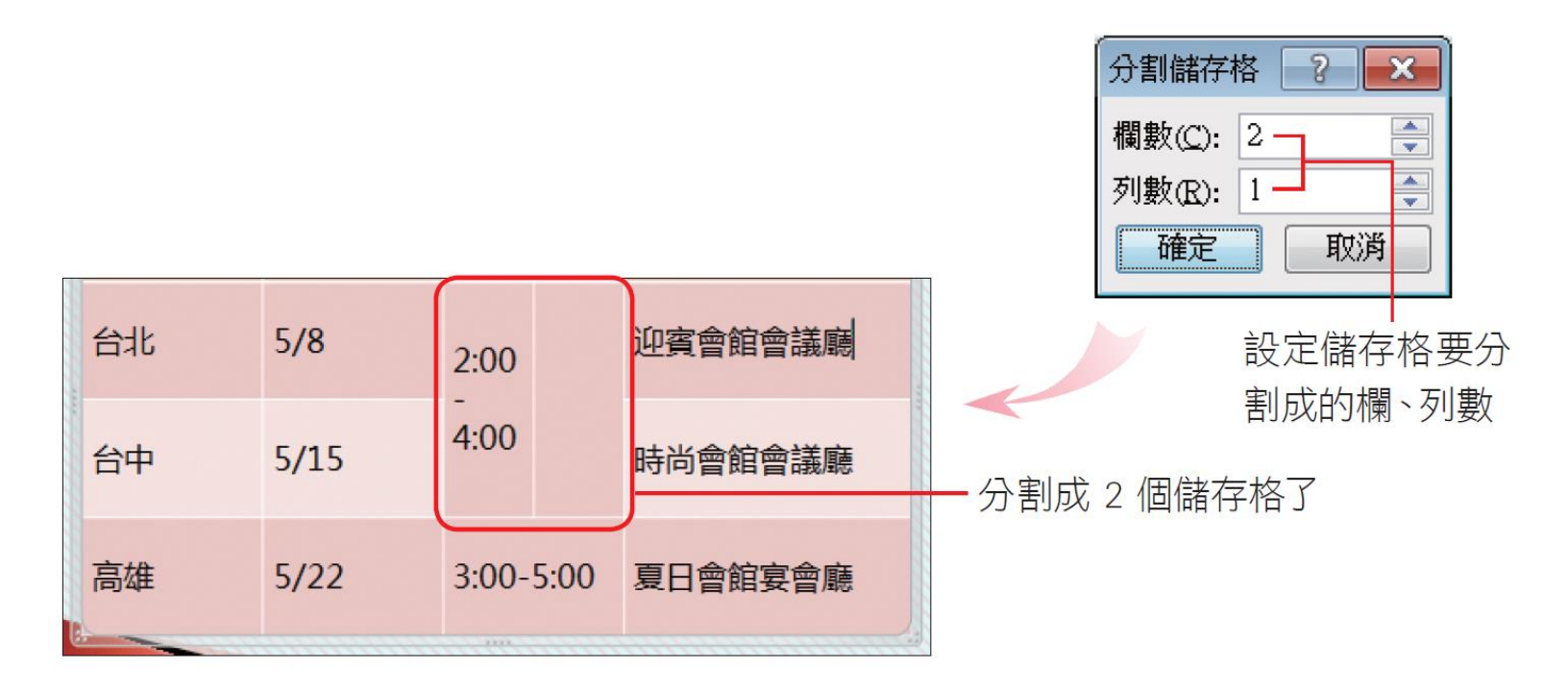

### 套用表格樣式及調整背景與框線

- 當在簡報中套用佈景主題後,建立的表格 會自動套用預設的樣式
- <span id="page-49-0"></span>• 可依需要變換表格樣式,或是調整表格的 框線、背景顏色等

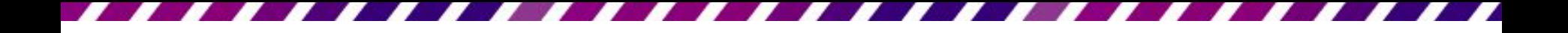

#### 套用表格樣式

- 首先選取投影片中的表格
- 再切換至表格工具**/**設計頁次

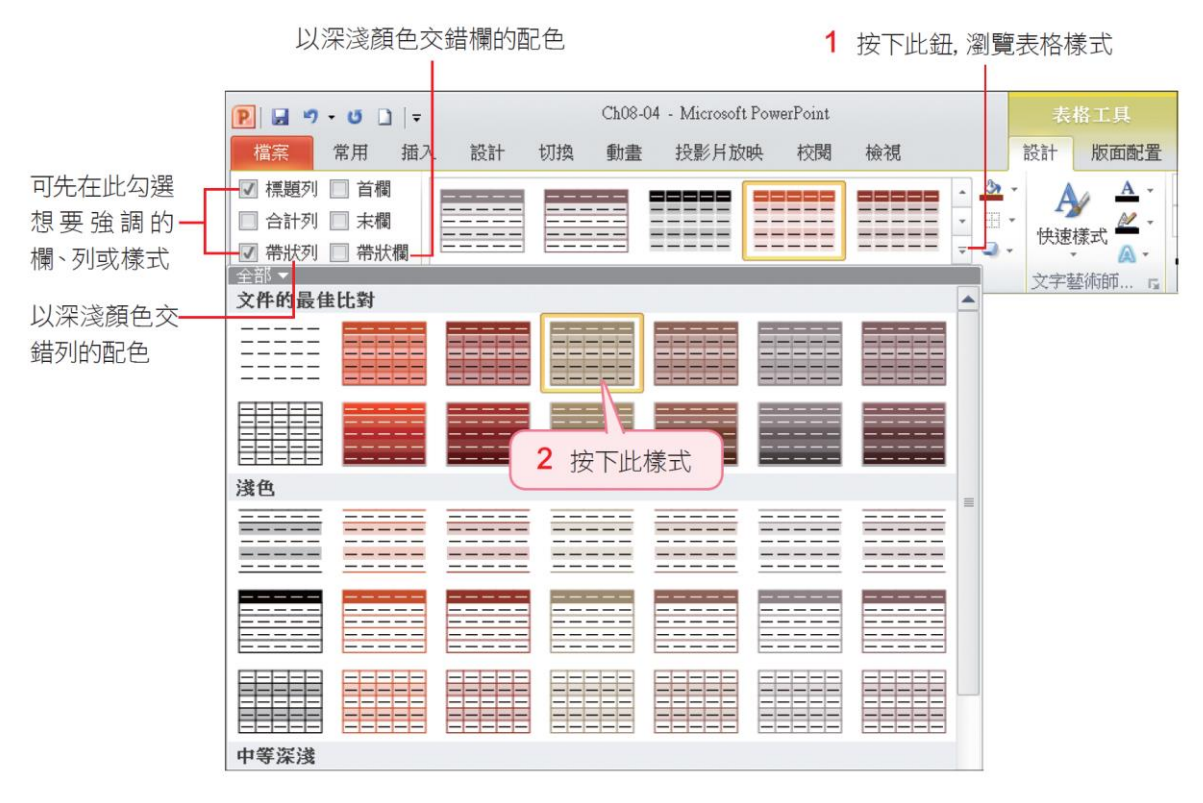

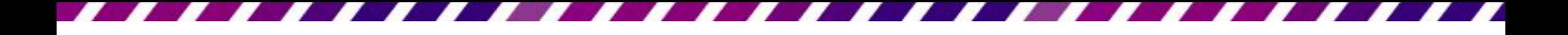

#### 套用表格樣式

• 將指標移至表格樣式縮圖上,即可由投影 片預覽套用後的效果

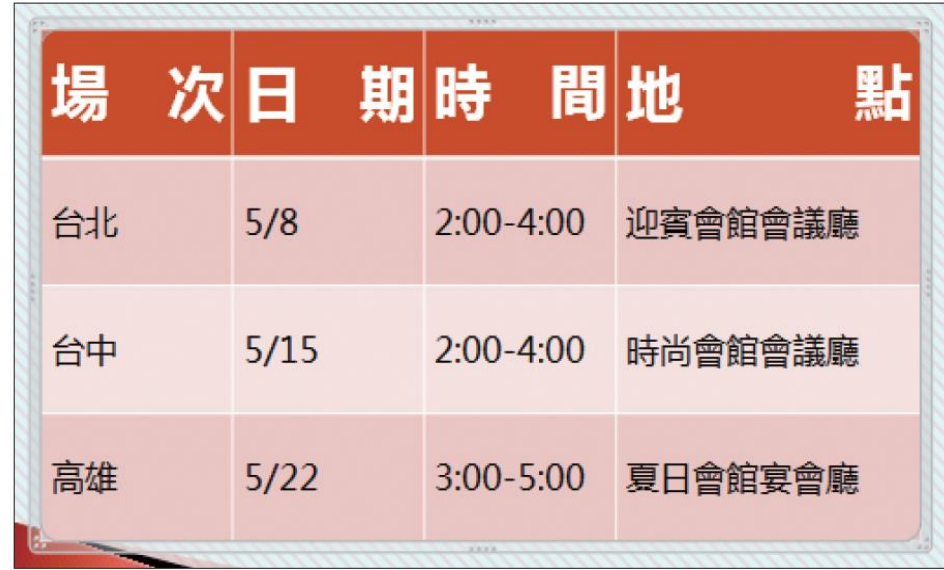

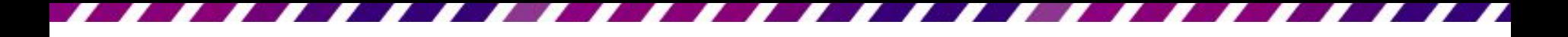

#### 套用表格樣式

- 想變換其它表格樣式
	- 先選取表格,再按下樣 式縮圖,表格就會立即 套用新選取的樣式
- 移除表格樣式
	- 請按下表格樣式的其他 鈕 , 執行最下面的 『清除表格』命令
	- 表格將回復到無填色、 黑框線的狀態

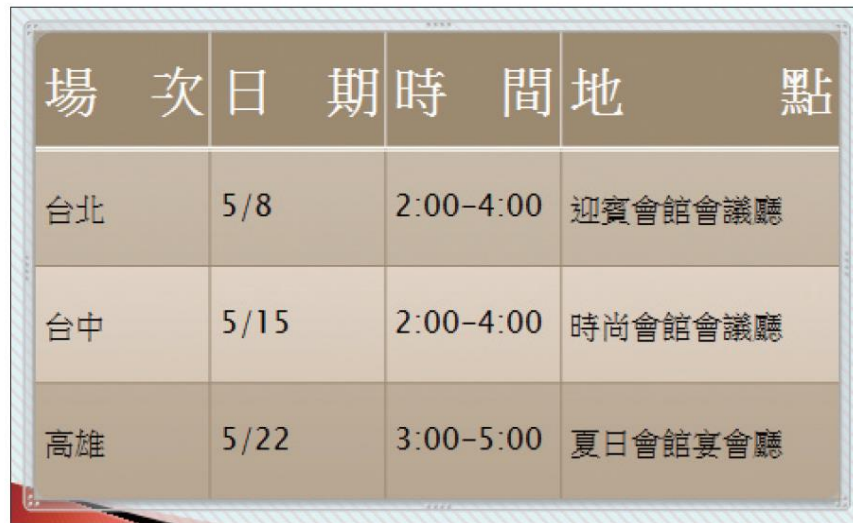

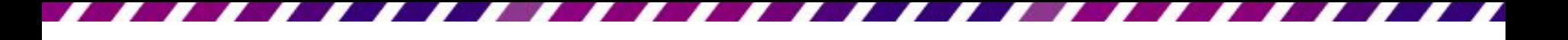

# 為儲存格填入不同的背景色

• 突顯表格的欄、列,或是對於預設的樣式 不滿意,都可以透過表格樣式區右側的網 底鈕 水變更背景顏色

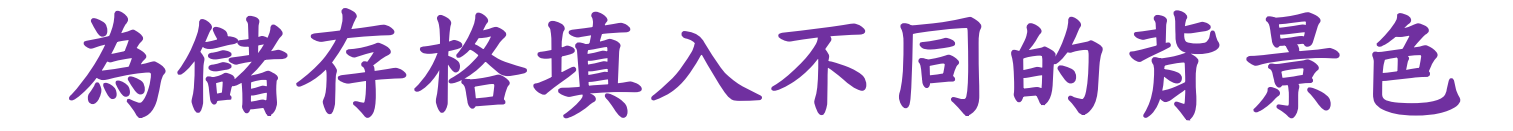

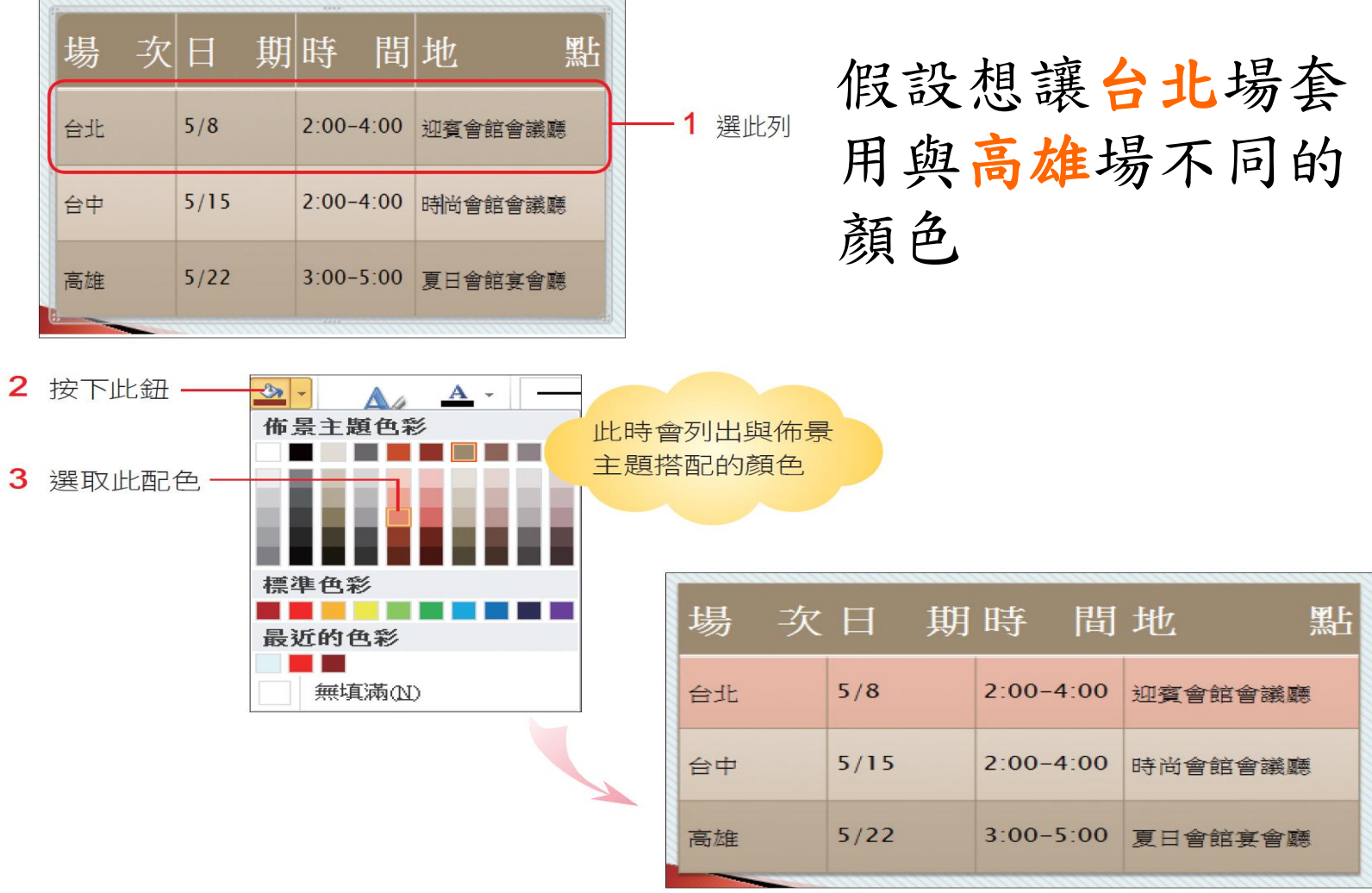

▲ 套用的結果

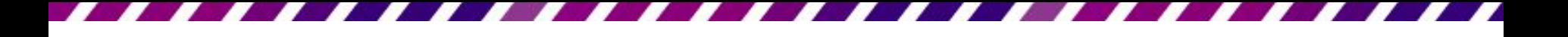

- 更改表格框線
- 1. 先選取要變化框線的儲存格範圍或表格
- 2. 再切換到表格工具**/**設計頁次
- 3. 在繪製框線區設定想要的框線寬度、樣式 及顏色

3 按下此鈕設定要套用的 框線, 此例請分別按下-外框線及水平內框線

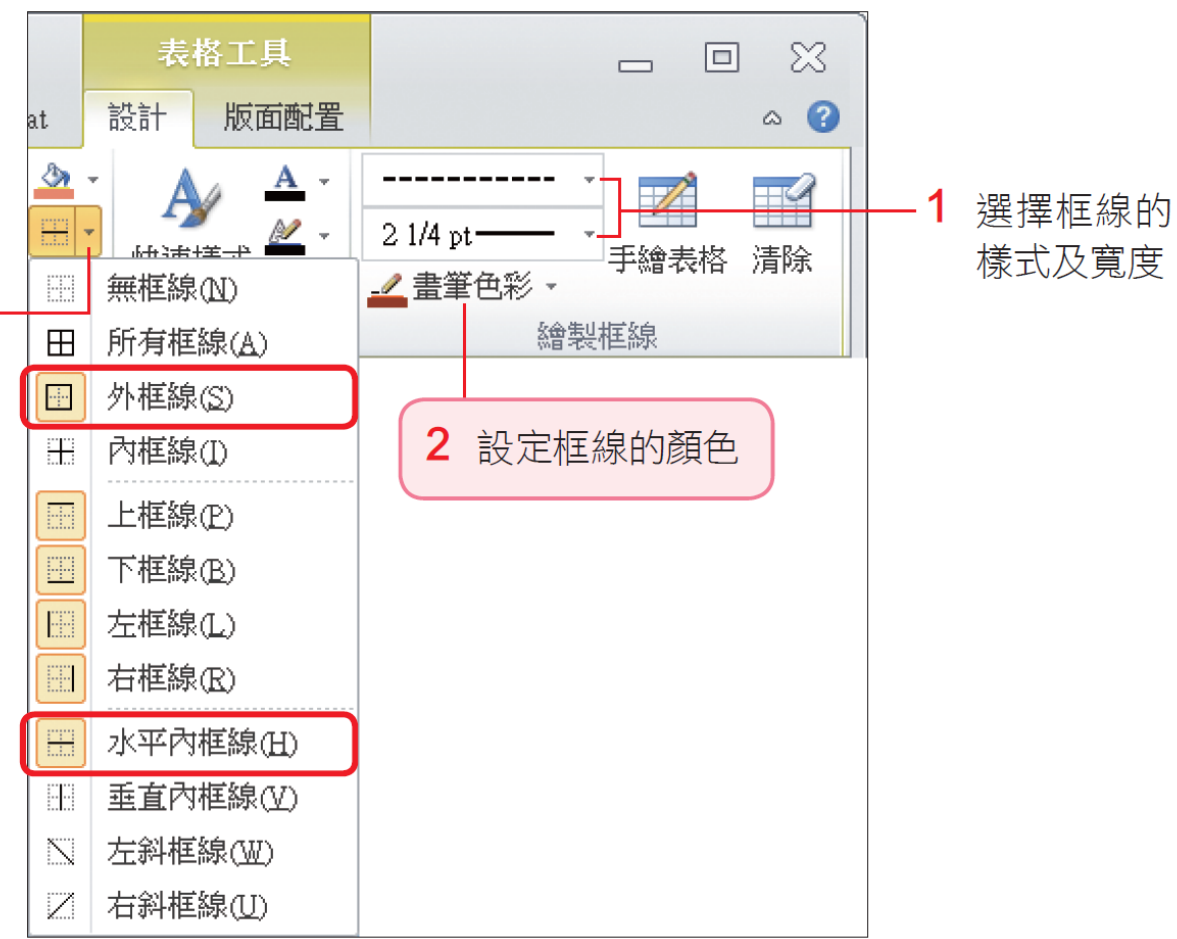

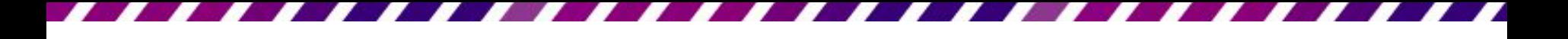

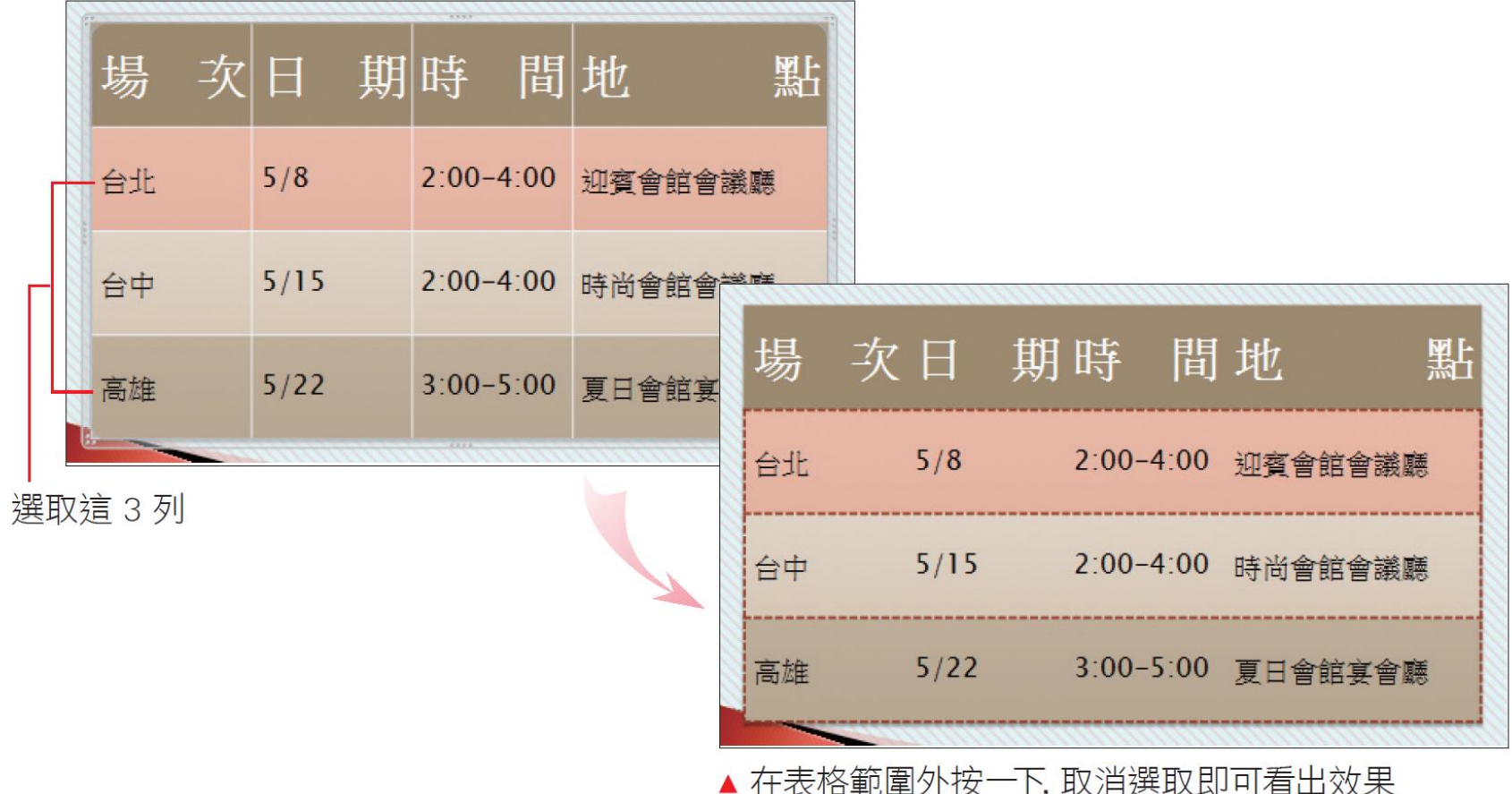

- 在表格工具**/**設計頁次的繪製框線區設定好 想要的框線樣式、寬度及顏色後,指標會 變成鉛筆狀 ,比時點按框線,也可以立即 套用設定好的樣式。
	- 若要回復成原來的框線,請直接更改框線的樣 式、寬度,再點選要套用的框線
	- 如果按下清除鈕來點按框線,將會清除框線、 合併儲存格

- 為表格加上立體效果
- 請選取表格,再切換至表格工具**/**設計頁次
- 按下表格樣式區的效果鈕 一就會看到3種 特殊效果
- 請將指標移至想要預覽的縮圖上,再由投 影片預覽效果
- 若預覽的結果滿意,按下縮圖就可以套用 在表格上了

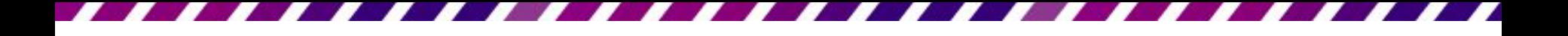

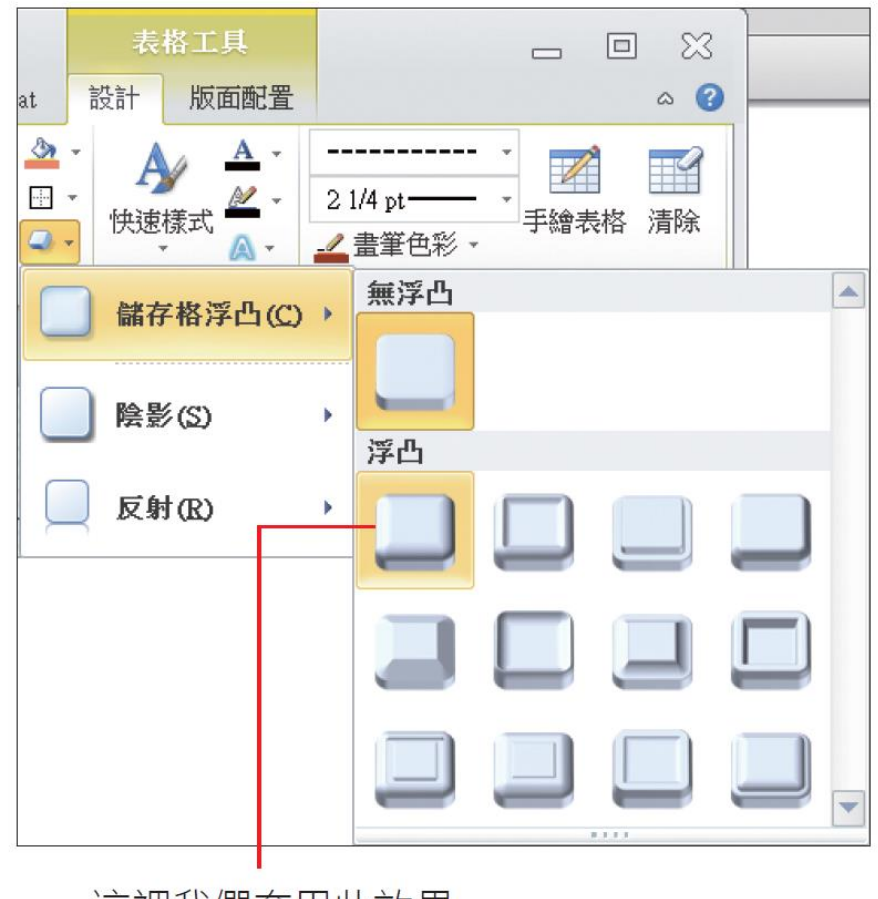

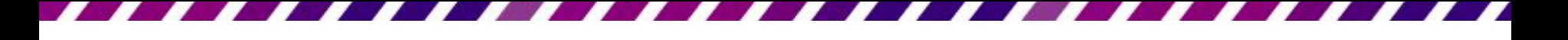

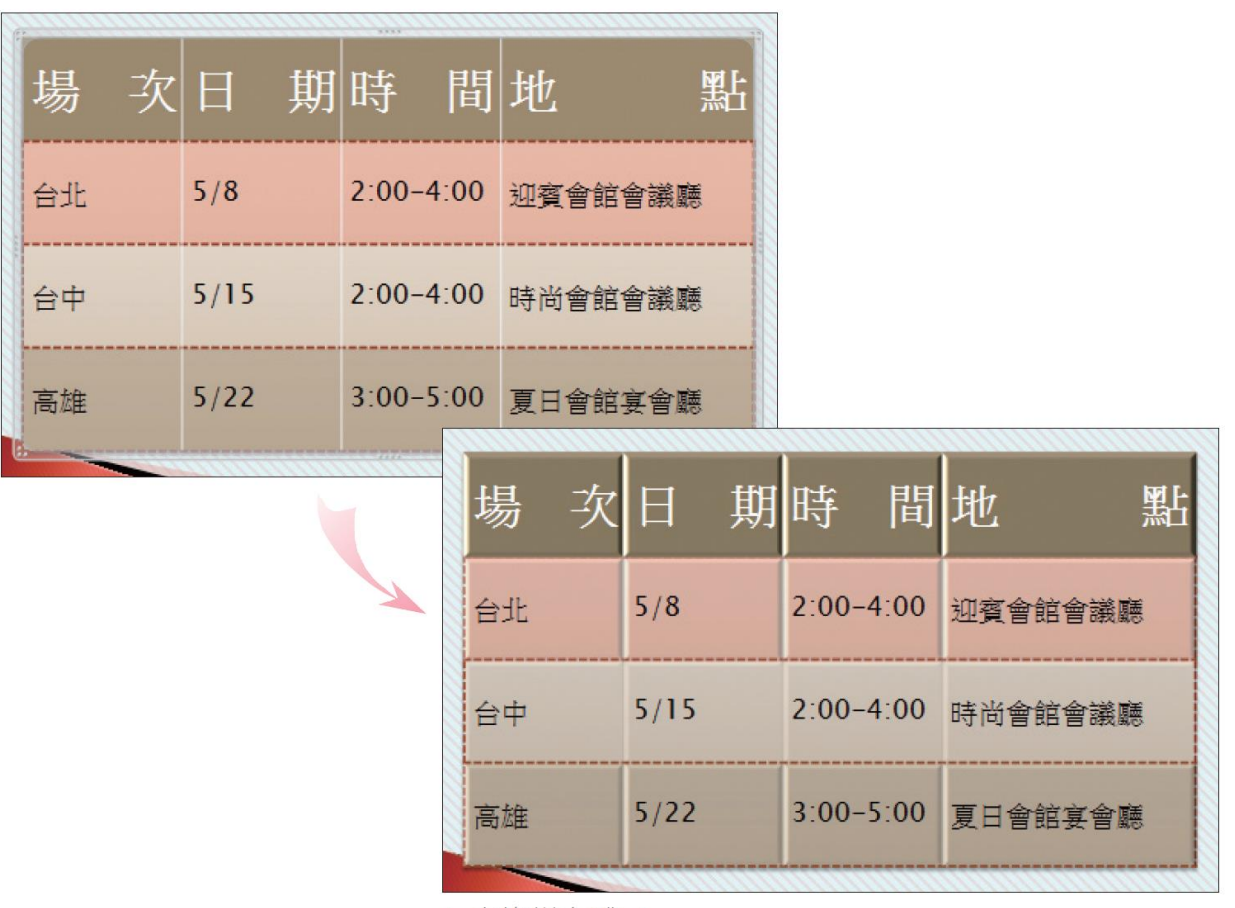

▲ 表格變立體了

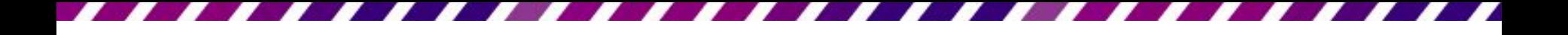

浮凸

• 若要取消套用效果,再選擇儲存格浮凸**/**無

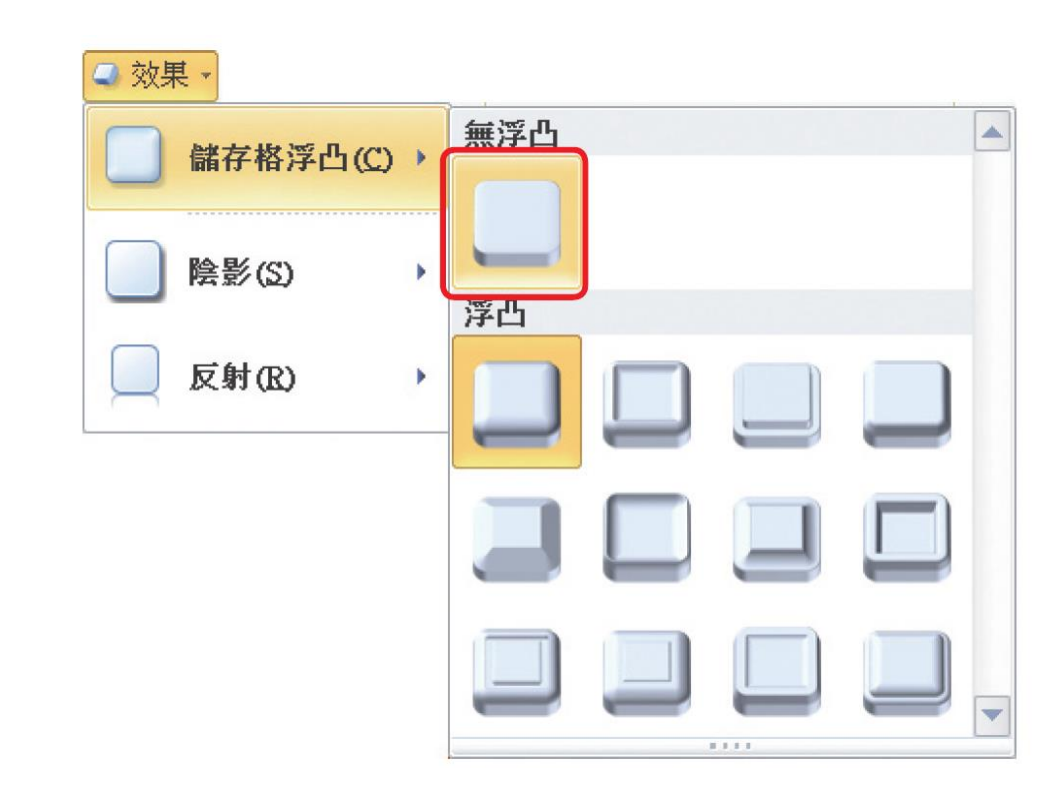